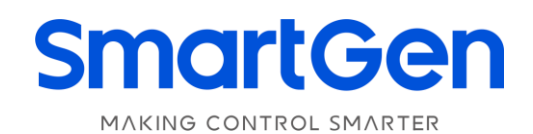

# **HEM8400 ENGINE CAN MONITORING CONTROLLER USER MANUAL**

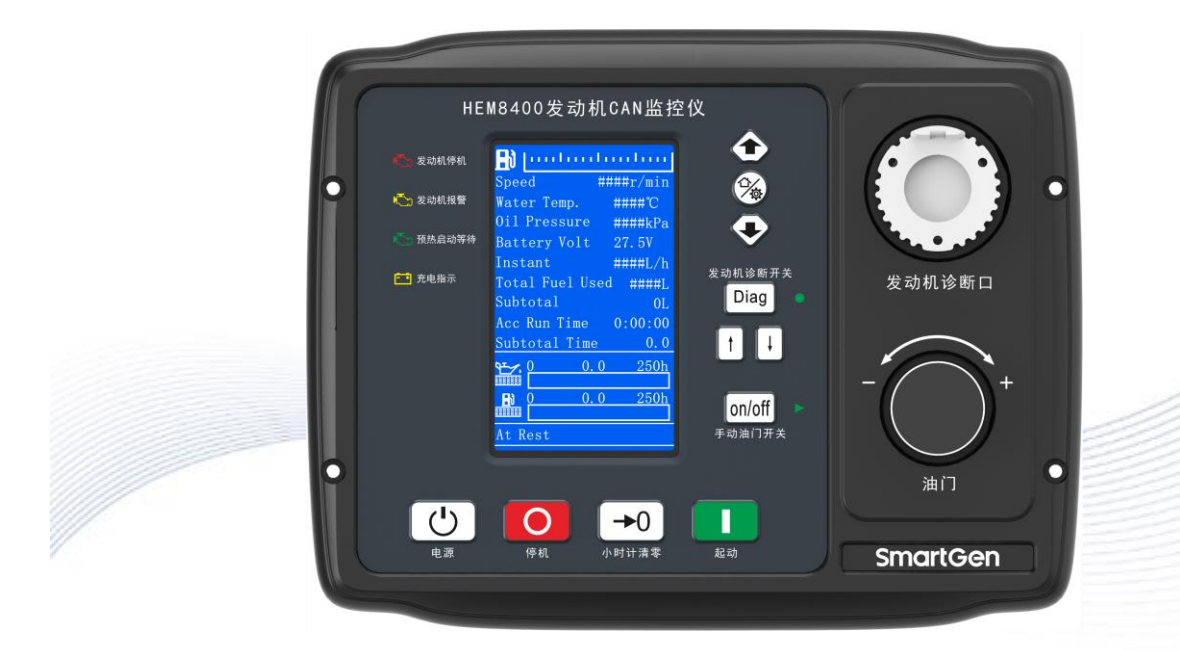

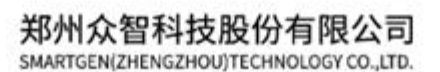

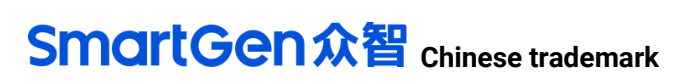

**SmartGen** 

# **SmartGen** English trademark

**SmartGen** — make your generator **smart SmartGen Technology Co., Ltd. No.28 Jinsuo Road, Zhengzhou, Henan Province, China Tel:** +86-371-67988888/67981888/67992951 +86-371-67981000(overseas) **Fax:** +86-371-67992952 **Web:** [www.smartgen.com.cn/](http://www.smartgen.com.cn/) [www.smartgen.cn/](http://www.smartgen.cn/) **Email:** [sales@smartgen.cn](mailto:sales@smartgen.cn)

All rights reserved. No part of this publication may be reproduced in any material form (including photocopying or storing in any medium by electronic means or other) without the written permission of the copyright holder.

Applications for the copyright holder's written permission to reproduce any part of this publication should be addressed to SmartGen Technology at the address above.

Any reference to trademarked product names used within this publication is owned by their respective companies.

SmartGen Technology reserves the right to change the contents of this document without prior notice.

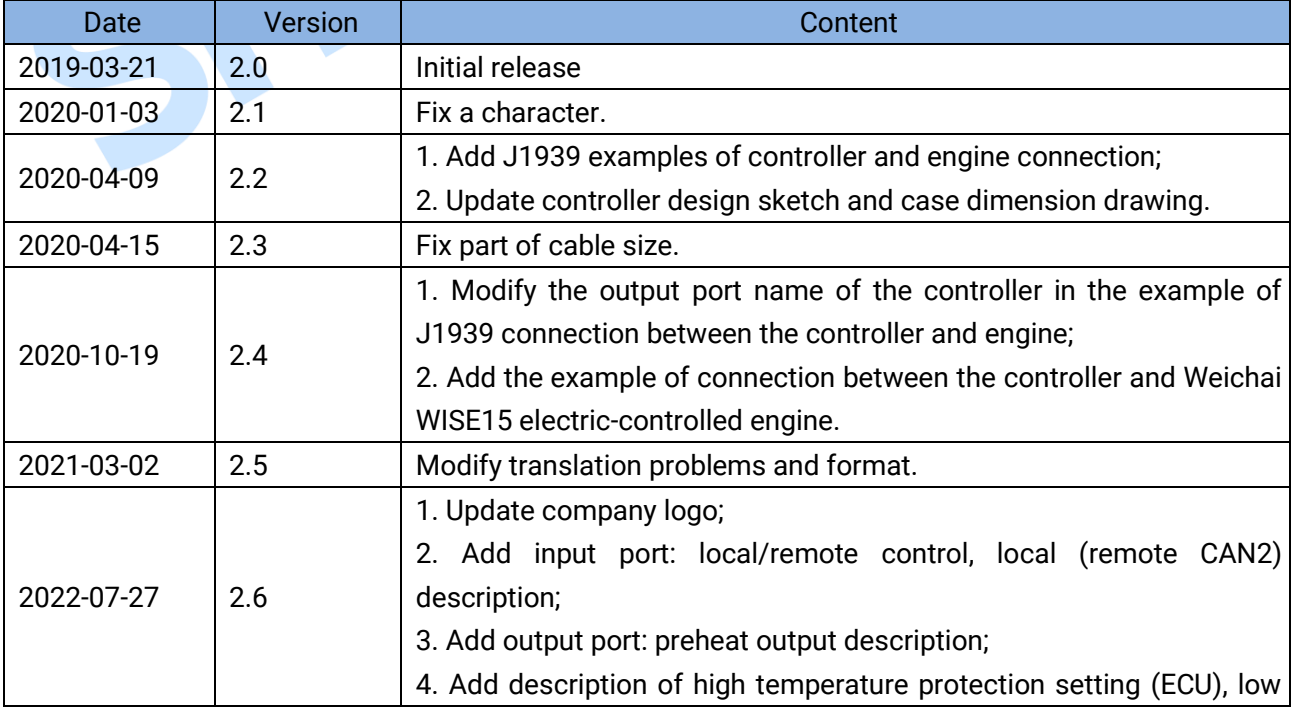

### **Table 1 Software Version**

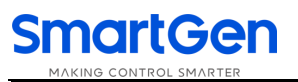

EN

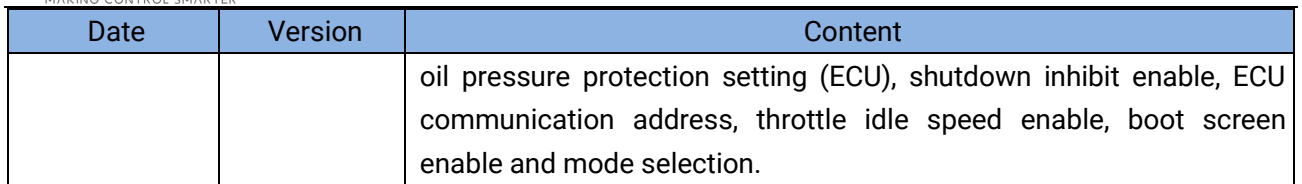

### **Table 2 Symbol Instruction**

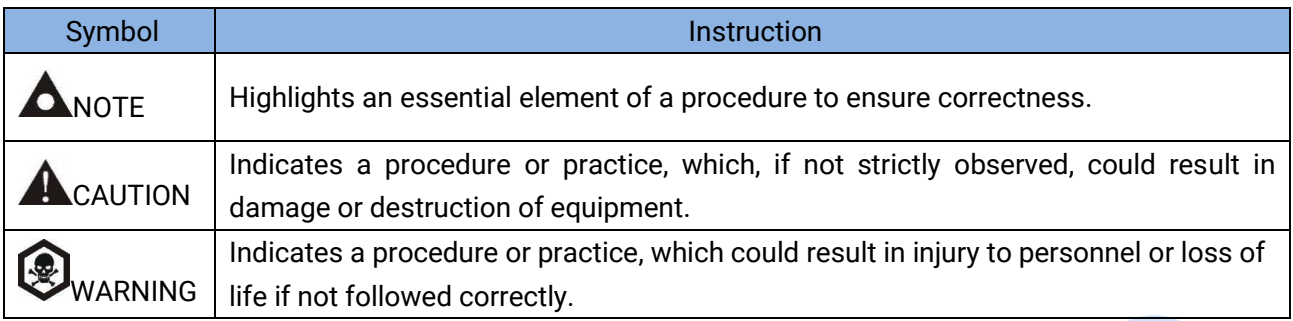

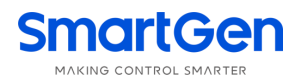

# **CONTENTS**

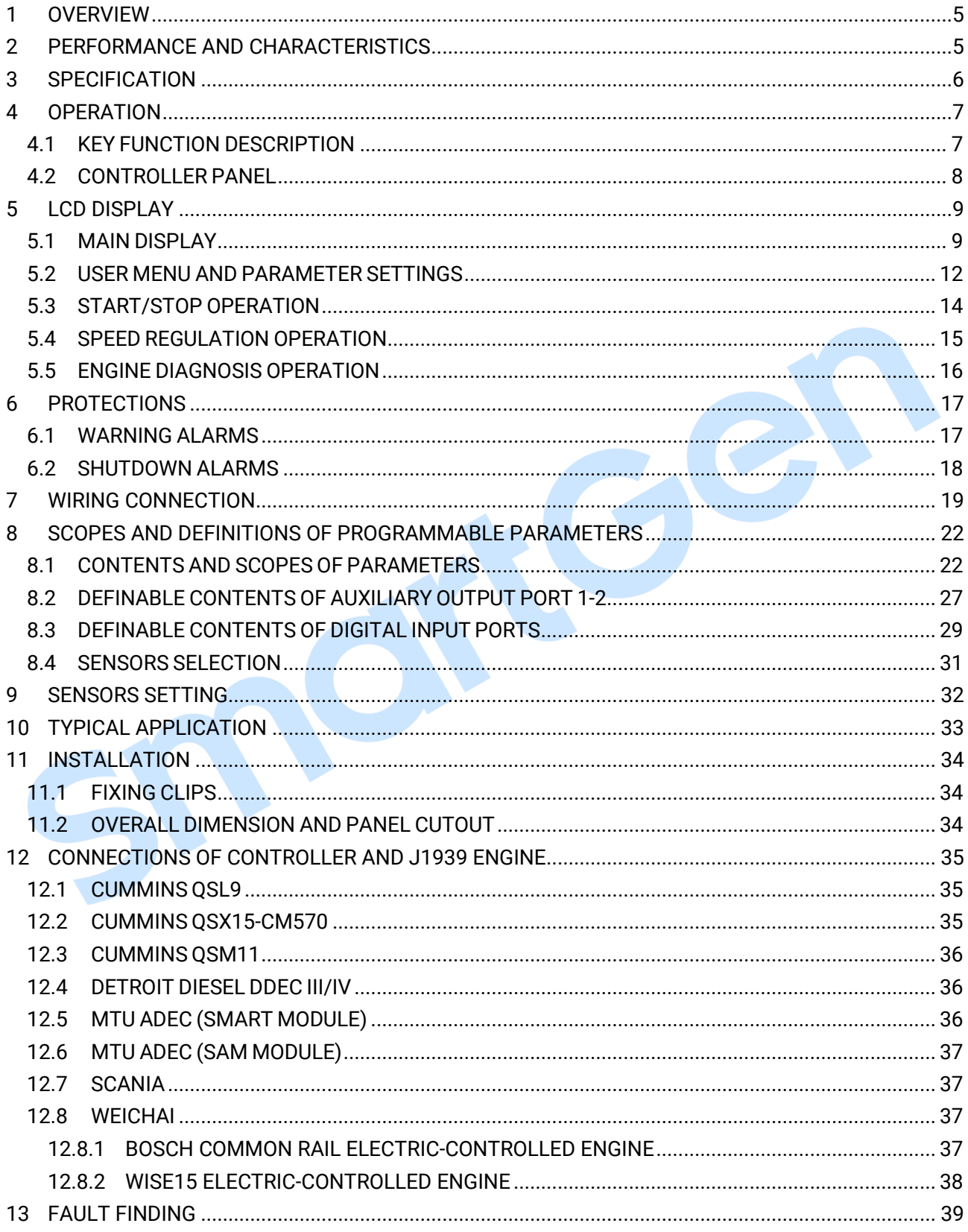

<span id="page-4-0"></span>**HEM8400 Engine CAN Monitoring Controller** is an intelligent instrument and controlling device that combined microelectronic technique, electric measurement technique, digital-analog hybrid signal processing technique, CAN communication technique, vehicle controlling technique and engine electronic control technique. It is the ideal product for engineering vehicles' CAN communication and electric device control with its high integration and powerful CAN gateway functions (can replace Murphy display totally).

### <span id="page-4-1"></span>**2 PERFORMANCE AND CHARACTERISTICS**

- ─ With 32-bit ARM microprocessor as the core, 4.3-inch LCD display, touch buttons operation and English/Chinese language can be selected;
- ─ Two CANBUS ports, one is connecting with engine ECU, and the other one is standby;
- ─ RS485 communication port enables data communication via ModBus protocol through PC software;
- ─ Through CANBUS port can read real time data of engine, such as speed, water temperature, oil pressure, oil temperature, total fuel consumption and instant fuel consumption;
- ─ With a reset zero button for integrated panel engine, press and hold it for more than 3s to reset subtotal time and fuel consumption;
- With a fault diagnosis button for integrated panel engine, press it enter into diagnostic mode, if ECU alarms occur in this mode, users can check corresponding fault alarm information through flicker times of engine red light, and press it again to exit diagnostic mode;
- ─ Hand throttle switch: push button on the panel, press it after engine start to activate hand throttle, which can accurately control engine speed;
- ─ With J1939 international standard 9-pin engine diagnostic port;
- ─ Users can change parameters settings, and changed parameters will be memorized into internal FLASH storage simultaneously to avoid losing data if power down;
- ─ Real-time calendar, RTC, and running time accumulation functions;
- ─ Diesel engine total start times display;
- ─ 99 pieces of shutdown alarm records can be cyclic stored and records can be checked on the site;
- ─ Use hard screen acrylic material to protect screen with strong wear-resistance and scratch resistance;
- ─ Rubber panel and buttons with strong performance to work in high/low temperature;
- ─ Widely power supply range (10~35) VDC, which can adapt to various starting battery voltage environments;
- ─ There is rubber seal ring between shell and control panel. IP65 protective performance can achieve.

### <span id="page-5-0"></span>**3 SPECIFICATION**

### **Table 3 Technical Parameters**

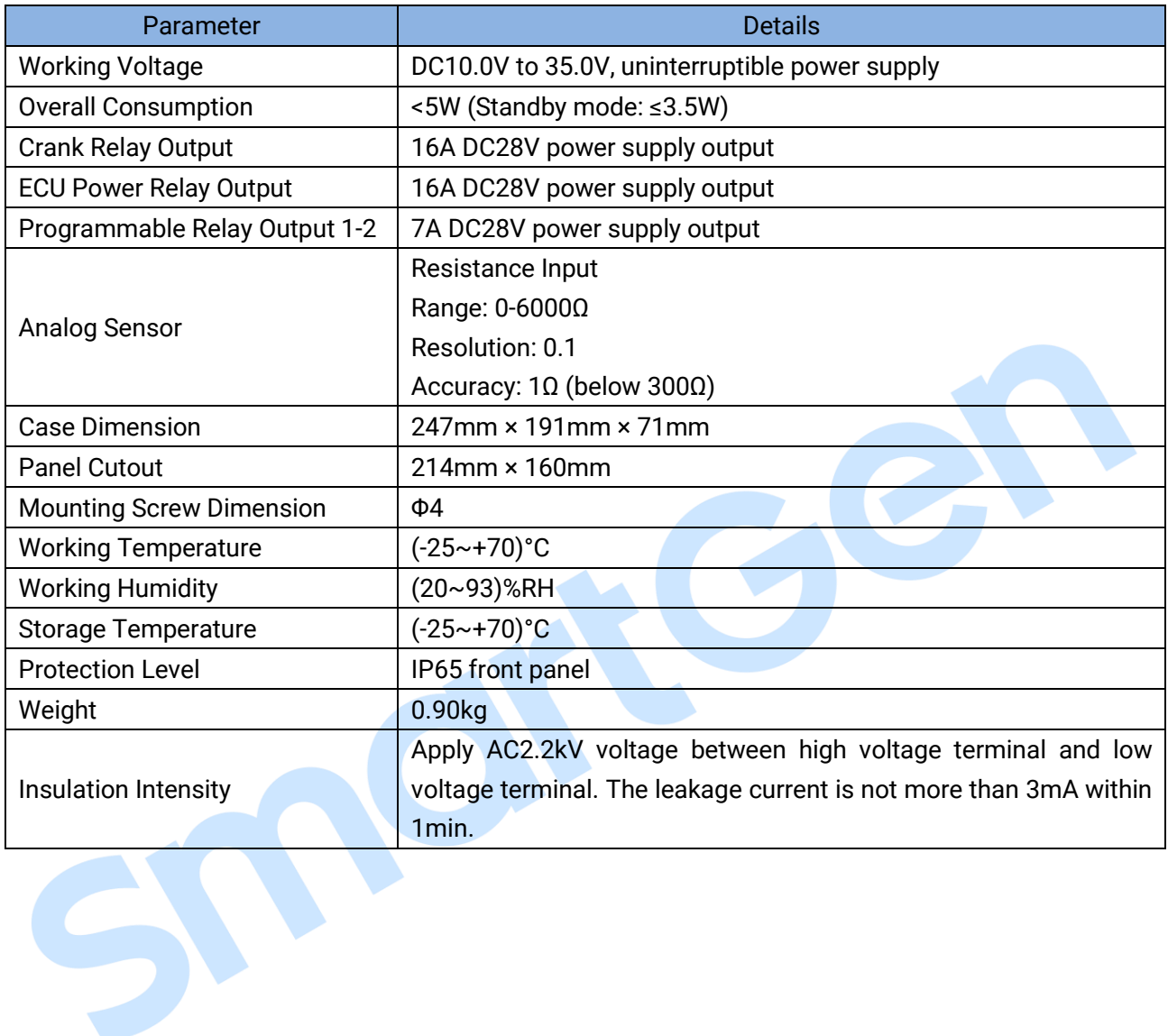

### <span id="page-6-0"></span>**4 OPERATION**

### <span id="page-6-1"></span>**4.1 KEY FUNCTION DESCRIPTION**

# **Table 4 Key Function Description**

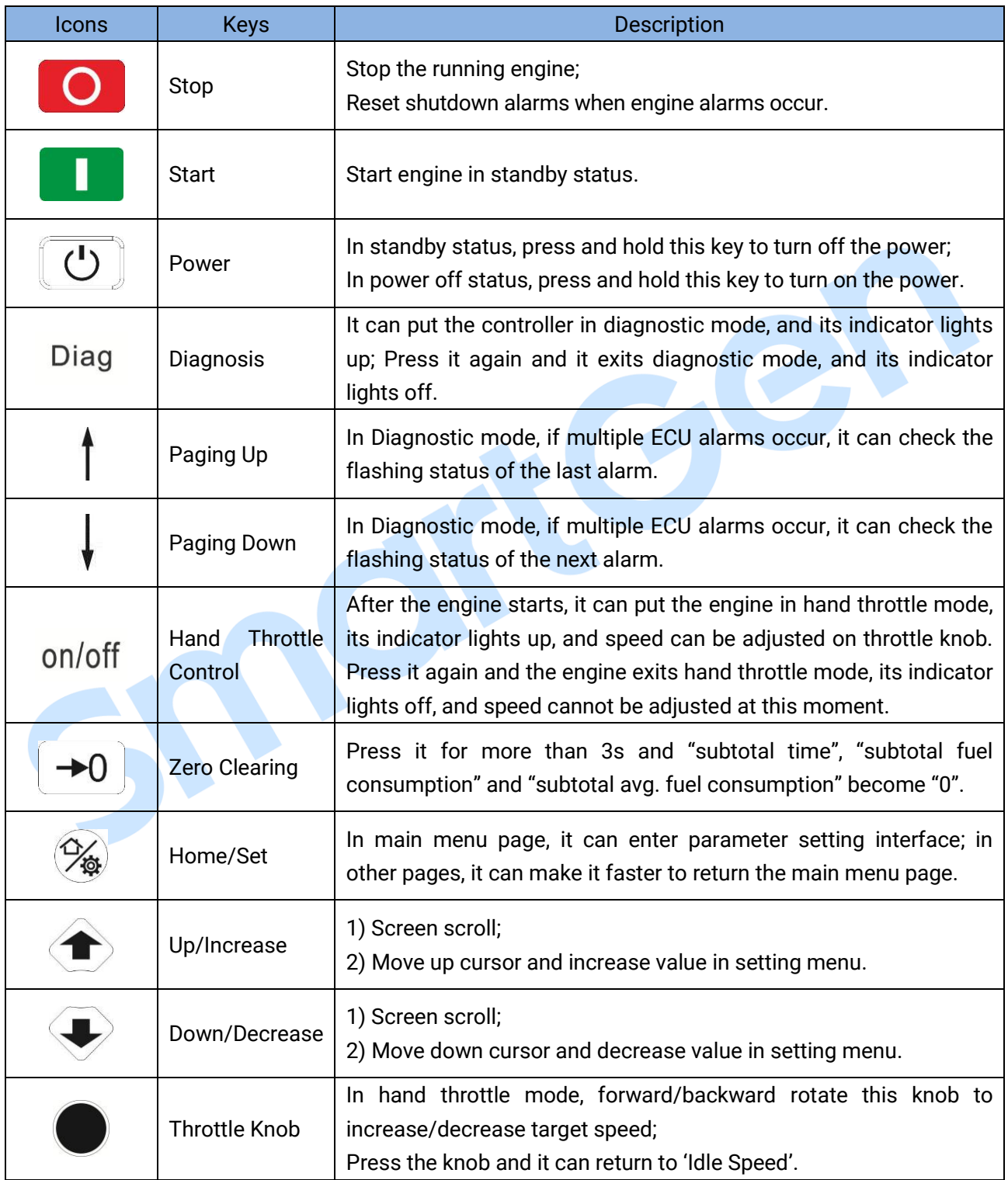

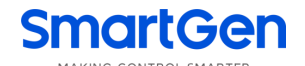

### <span id="page-7-0"></span>**4.2 CONTROLLER PANEL**

5

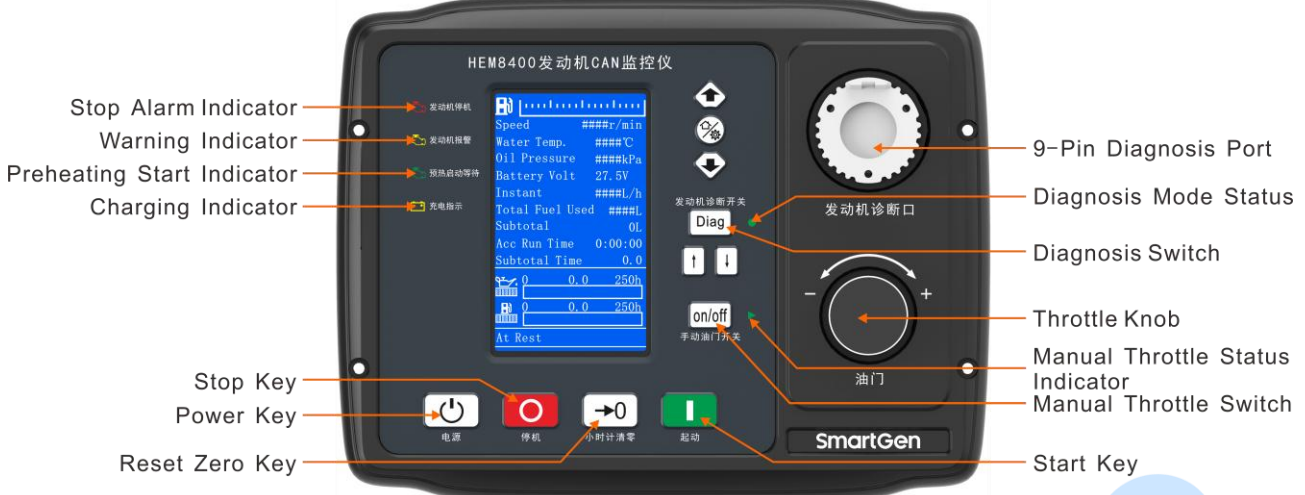

# **Fig.1 HEM8400 Front Panel Indication**

# **Table 5 Indicator Description**

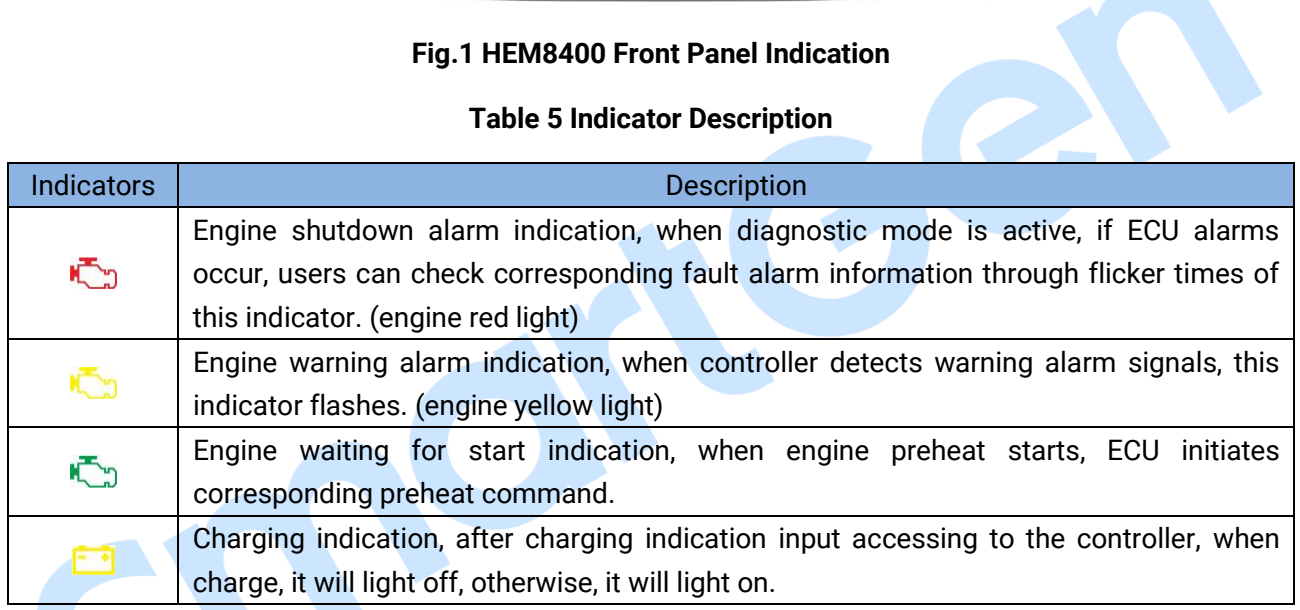

### <span id="page-8-0"></span>**5 LCD DISPLAY**

### <span id="page-8-1"></span>**5.1 MAIN DISPLAY**

50

When system power is connected (controller has no power right now), press power key  $\boxed{\bigcup}$  for more than 2s, then controller starts power up, right now, after entering boot password, controller will get into normal running interface as bellow:

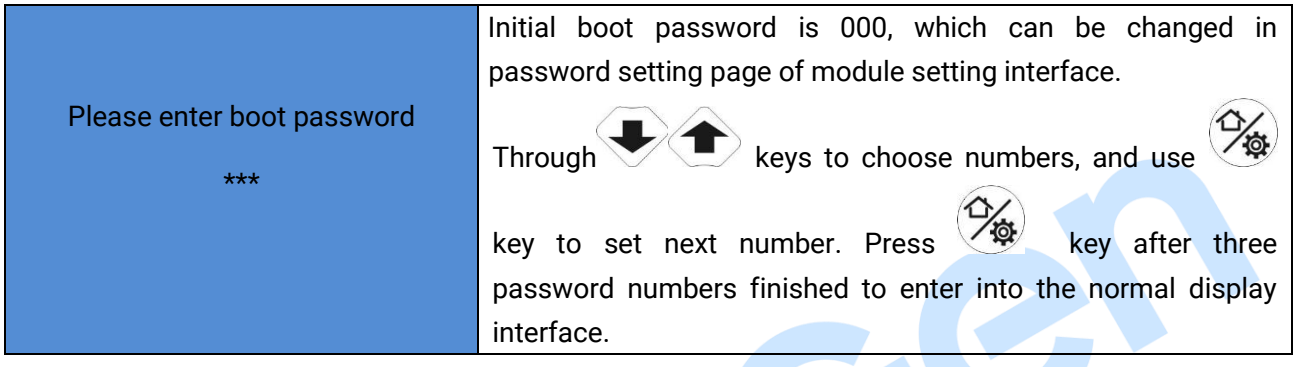

### **Fig.2 Start Interface**

Interface display can be divided into multi pages: Main Screen display, Engine Data display, Alarm Data display, Event log Data display, and Others information display.

**Main Screen** includes the following contents:

### **Table 6 Display Content Description**

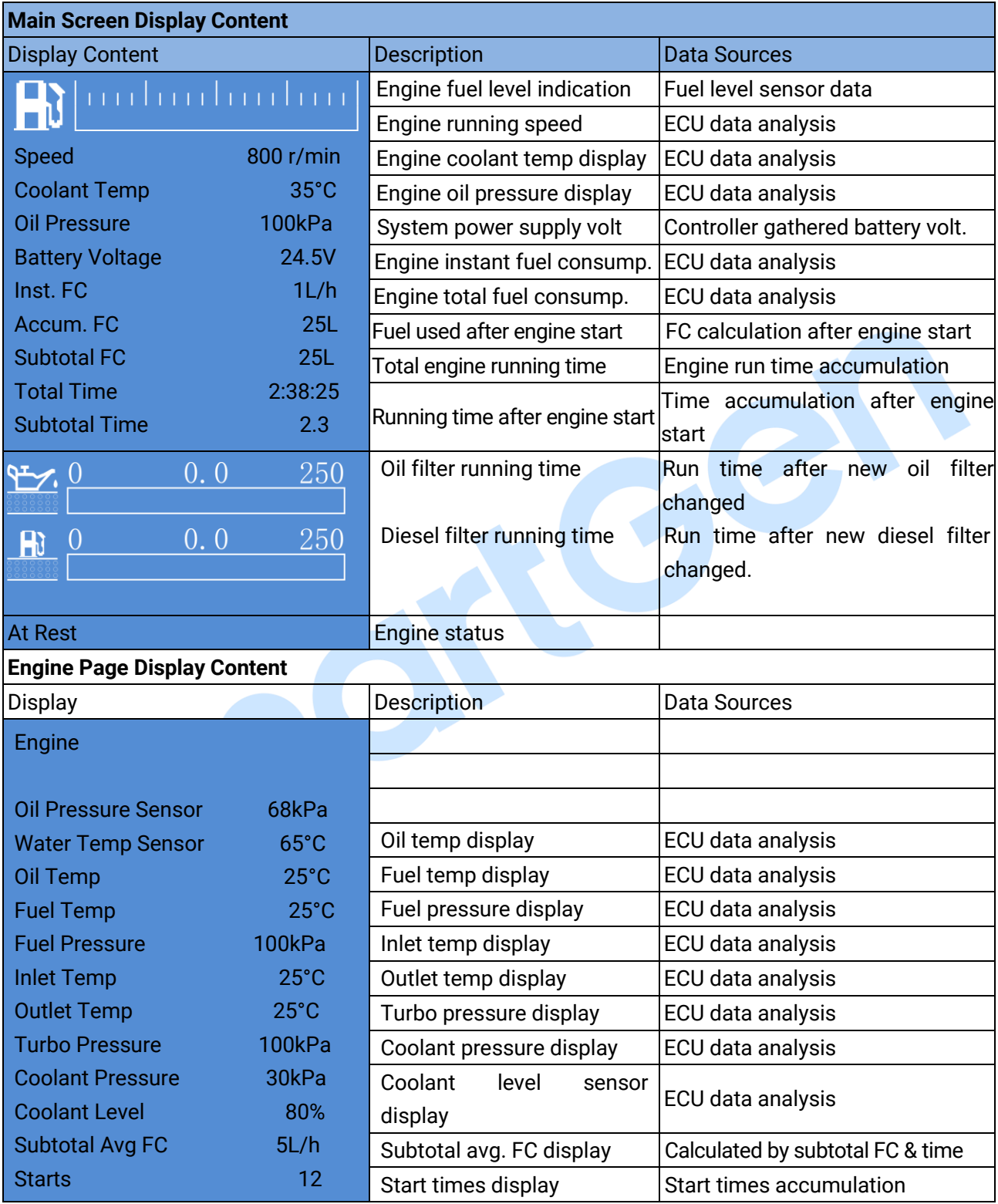

**NOTE:** Different engines contain different data.

**Alarm** page concludes:

Display all warnings and shutdown information.

**ANOTE:** For ECU alarms and shutdown alarms, which can display most of alarms content and SPN codes, if the alarm information that not been displayed, please check the engine manual according to SPN alarm code.

**Event log** page concludes:

Make records about all alarms and the real time when alarm occurs.

**Others** page concludes:

Time and date, software version, hardware version, input/output status.

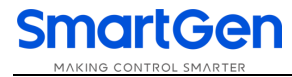

### <span id="page-11-0"></span>**5.2 USER MENU AND PARAMETER SETTINGS**

Press  $\mathcal{P}_\bullet$  key and enter user menu:

**•** Parameter

After entering the correct password (factory default password is 00318) you can enter parameter

settings interface.

- Module settings
- **•** Timer settings
- **•** Engine settings
- Sensor settings (flexible sensor 1-2, fuel level sensor setting)
- Input port settings
- **•** Output port settings
- ECU info display settings

# **Table 7 Parameter Setting Example (Screen 1)**

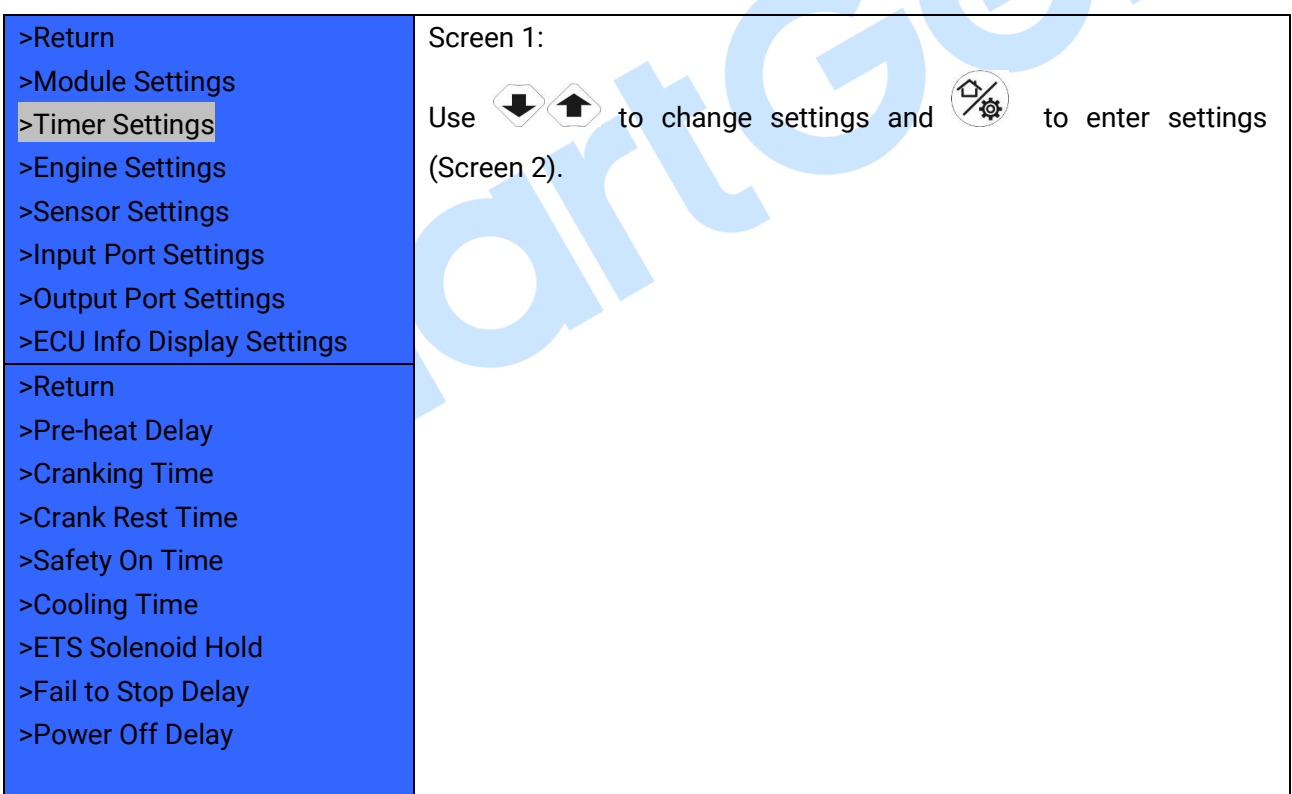

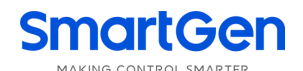

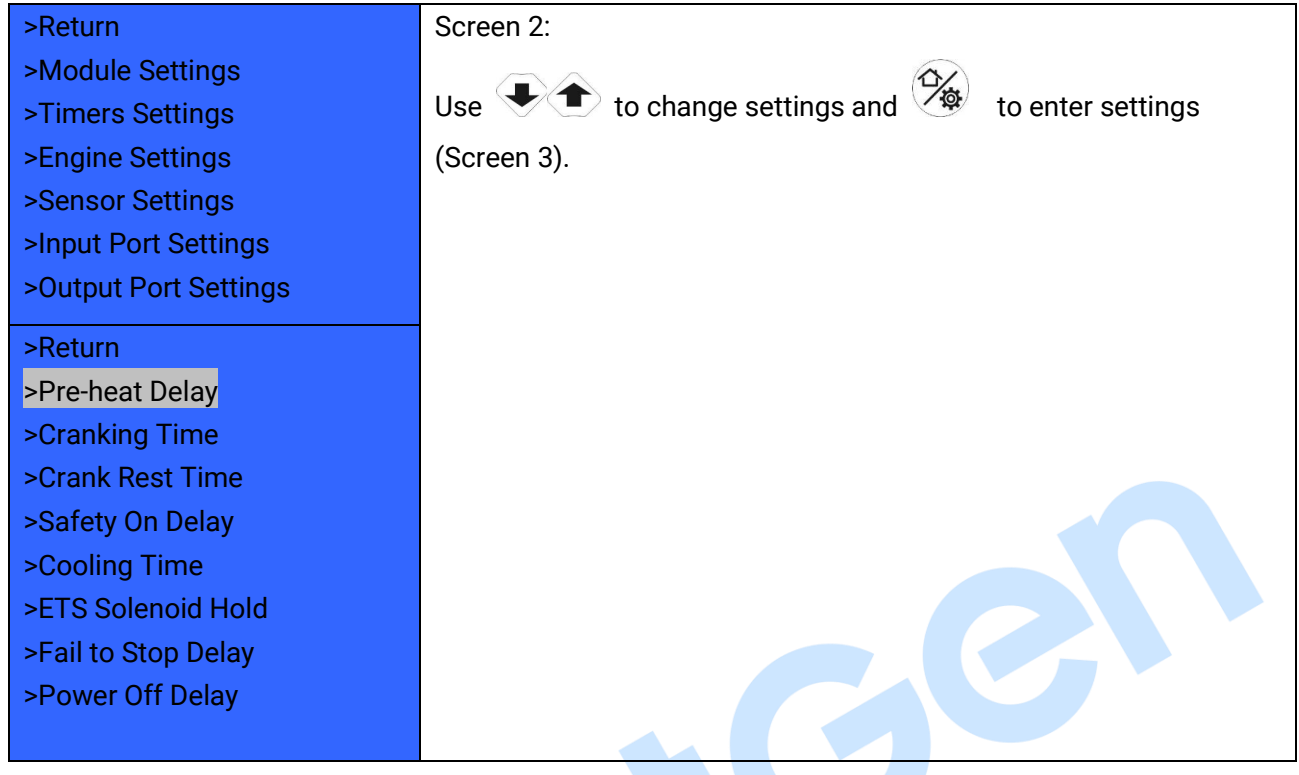

# **Table 8 Parameter Setting Example (Screen 2)**

# **Table 9 Parameter Setting Example (Screen 3)**

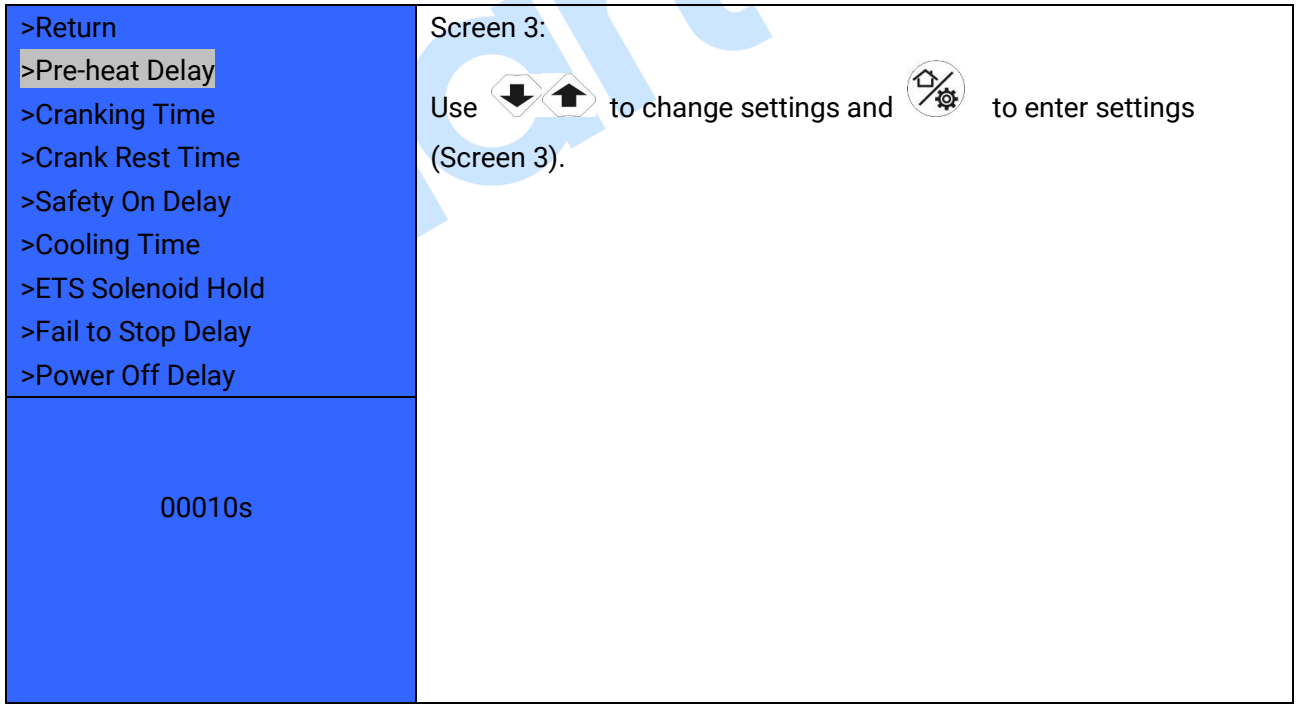

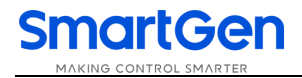

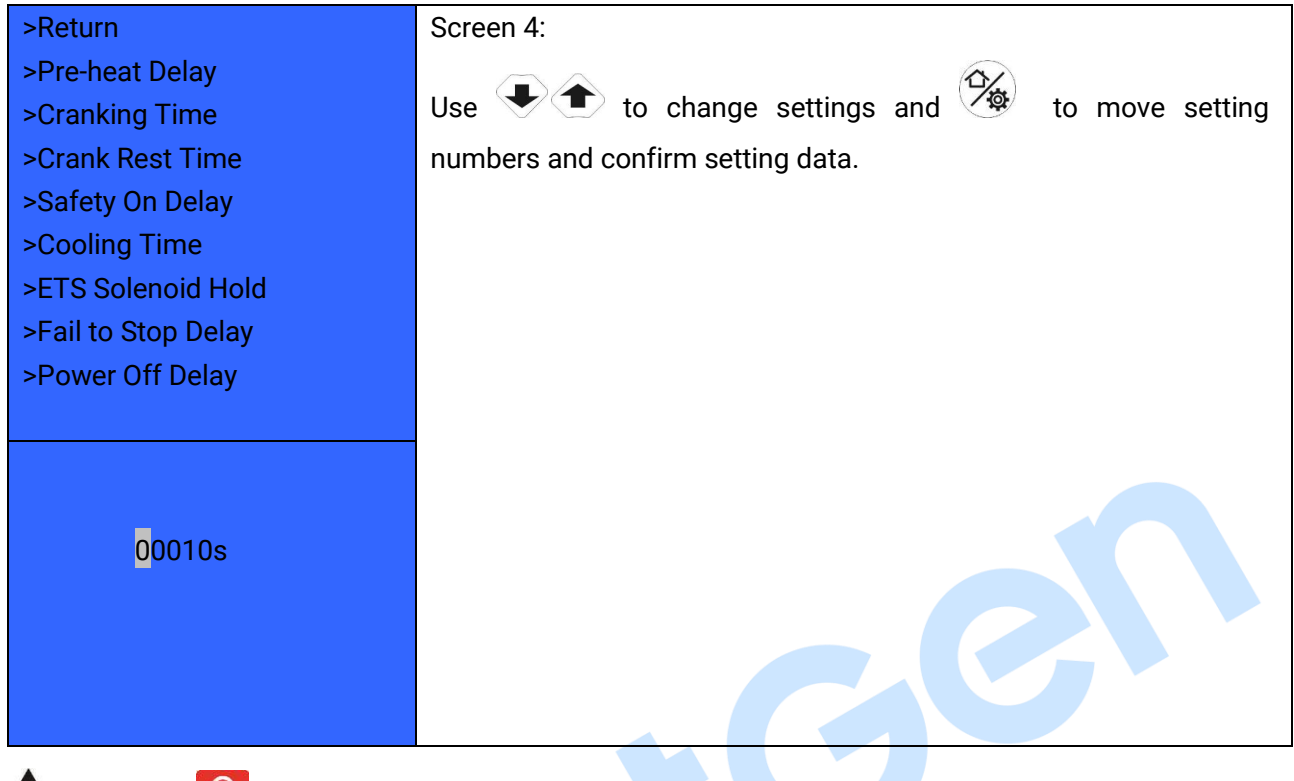

### **Table 10 Parameter Setting Example (Screen 4)**

**ANOTE:** press **O** and it can exist parameter settings directly.

### <span id="page-13-0"></span>**5.3 START/STOP OPERATION**

- a) Press start key, then engine is cranking.
- b) Preheat relay energizes (if configured), "preheat delay XX s" information will be displayed on LCD;
- c) After the preheat delay, starting relay is engaged. If the engine fails to fire during this cranking attempt then the starting relay stop outputting; "crank rest time" begins and wait for the next crank attempt.
- d) Should this start sequence continue beyond the set number of attempts, the start sequence will be terminated, and crank failure alarm will be initiated.
- e) In case of successful crank attempt, the "safety on" timer is activated. As soon as this delay is over, engine enters into normal running status.
- f) During the engine normal running process, when hand throttle is active, users can adjust engine speed through hand throttle knob.
- g) Press stop key, engine enters into stopping process.
- h) Engine enters "ETS solenoid hold". ECU power off and ETS delay timer is energized.
- i) After ETS delay is over, it enters into "after stop" delay.
- j) Engine is placed into its standby mode after its "wait for stop" delay expired.

<span id="page-14-0"></span>

### **5.4 SPEED REGULATION OPERATION**

a) After controller normal running, press <sup>On/Off</sup> key (hand throttle is active), controller's main screen is showing as bellow,

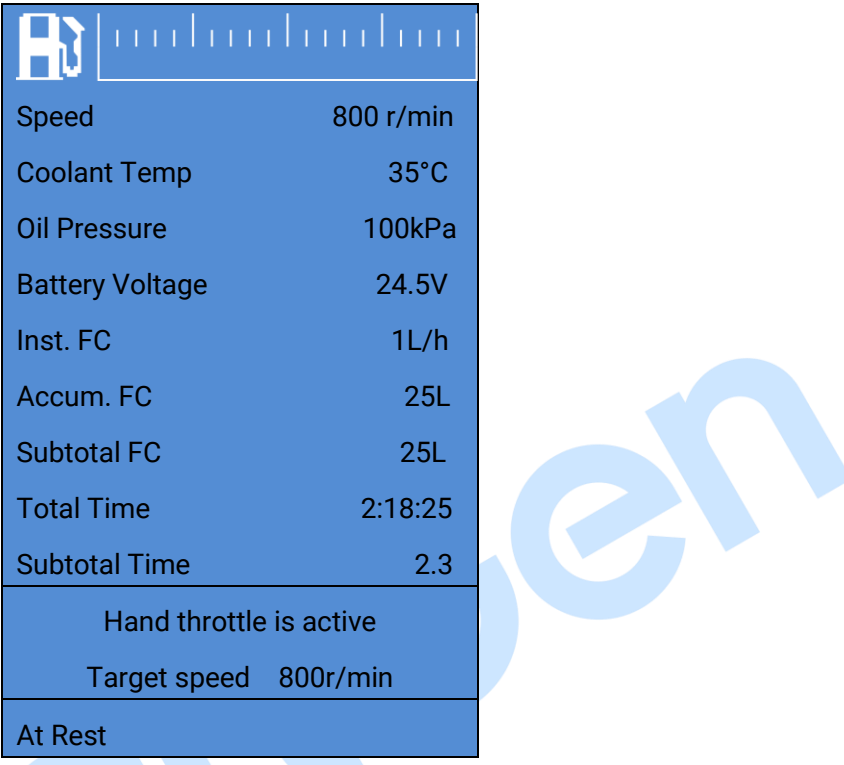

## **Fig.3 GOV Interface**

Initial target speed value is initial throttle speed value that user-defined.

- b) Target speed changes along with regulating throttle knob, then engine speed will be controlled by the controller on the basis of target speed value. The speed resolution (throttle knob each turn of a grid) is the setting throttle resolution, if adjusted target speed by throttle knob is over the max pre-set throttle speed, it will be forced to equal to the max speed value; if adjusted target speed by throttle knob is below the pre-set minimum throttle speed, it will be forced to equal to the minimum speed value;
- c) Press throttle knob, engine target speed value will be forced to equal to the minimum setting speed value;
- d) Press <sup>On/Off</sup> again to exit hand throttle mode.

### <span id="page-15-0"></span>**5.5 ENGINE DIAGNOSIS OPERATION**

- a) Press Diag key to enter into **Diagnosis Mode** if controller with ECU alarms;
- b) After system enters into diagnosis mode, if the first ECU alarm is shutdown alarm, engine red light will flash once at first; if ECU alarm is warning alarm, engine yellow light will flash once at first;
- c) After alarm types were indicated, engine detailed fault information can be checked according to the red light flash frequency, for example, red light first time flashes twice, second time flashes 3 times, and third time flashes 5 times, then fault code (indicator) data is 235, and corresponding information is low coolant level alarm;
- d) If ECU fault occurs, fault information is the same failure, and then the light flashes twice;
- e) If there are other ECU alarms, please repeat step b-c;
- f) Again press Diag key to exit diagnosis mode;
- g) If ECU has no alarms, press Diag key, both engine red light and yellow light are light off.

### <span id="page-16-0"></span>**6 PROTECTIONS**

### <span id="page-16-1"></span>**6.1 WARNING ALARMS**

When controller detects warning alarms, it only sends warnings but not shuts down, and corresponding warning alarm types are displayed on LCD. If controller detects more than one ECU alarms (if more than 5 pieces), LCD will display max 5 ECU alarms.

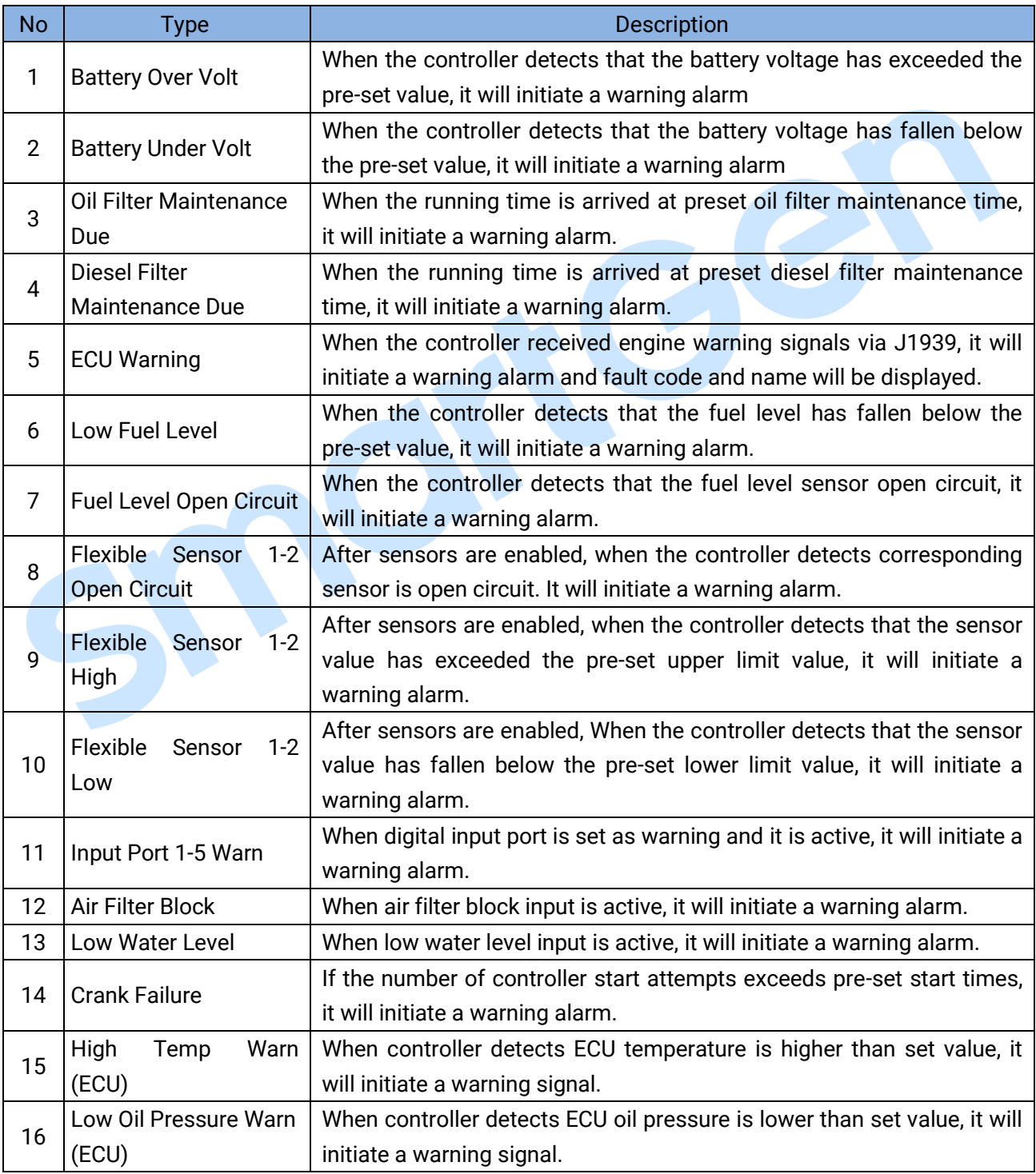

#### **Table 11 Warning Alarms**

 $\mathbf{I}$ 

### <span id="page-17-0"></span>**6.2 SHUTDOWN ALARMS**

When controller detects shutdown alarms, detailed alarms information will be displayed on LCD alarm page.

**NOTE:** When shutdown is disabled, if controller detects shutdown alarms, it only displays shutdown alarm information but not control ECU shutdown, users need to press "Stop" key to shutdown ECU; when it is enabled, if controller detects shutdown alarms, it will control ECU shutdown.

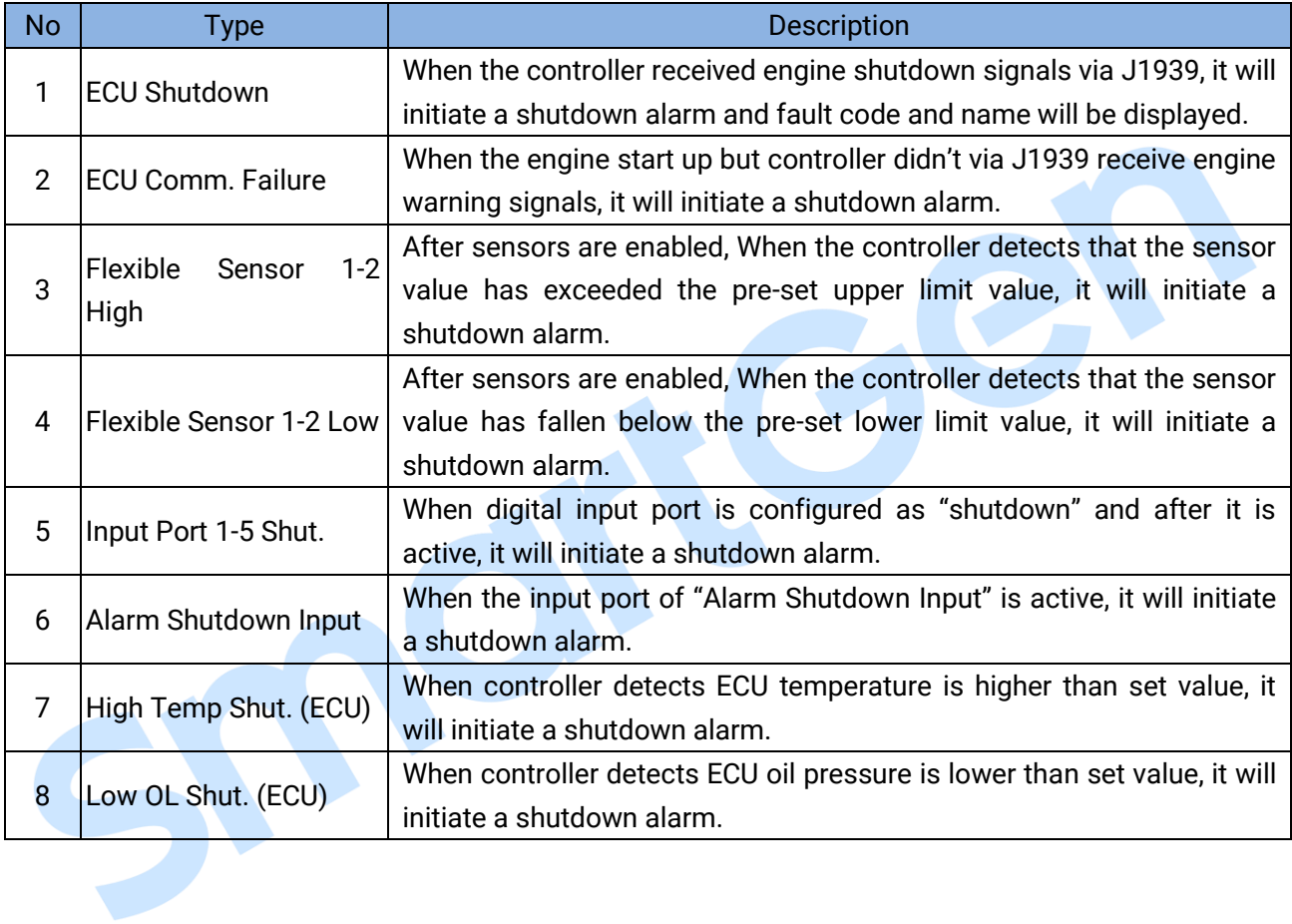

### **Table 12 Shutdown Alarms**

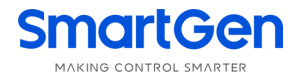

### <span id="page-18-0"></span>**7 WIRING CONNECTION**

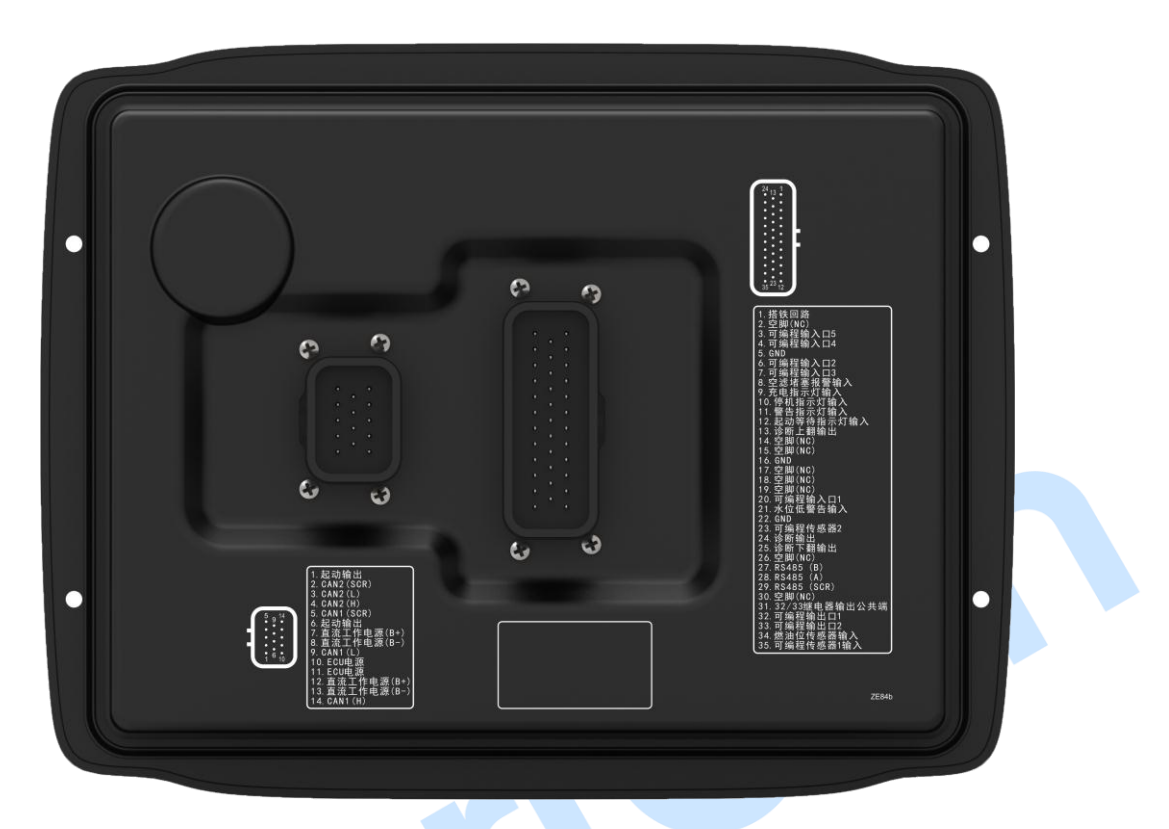

**Fig.4 Controller Back Panel**

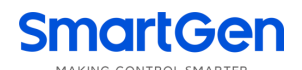

# **Table 13 Terminal Wiring Description**

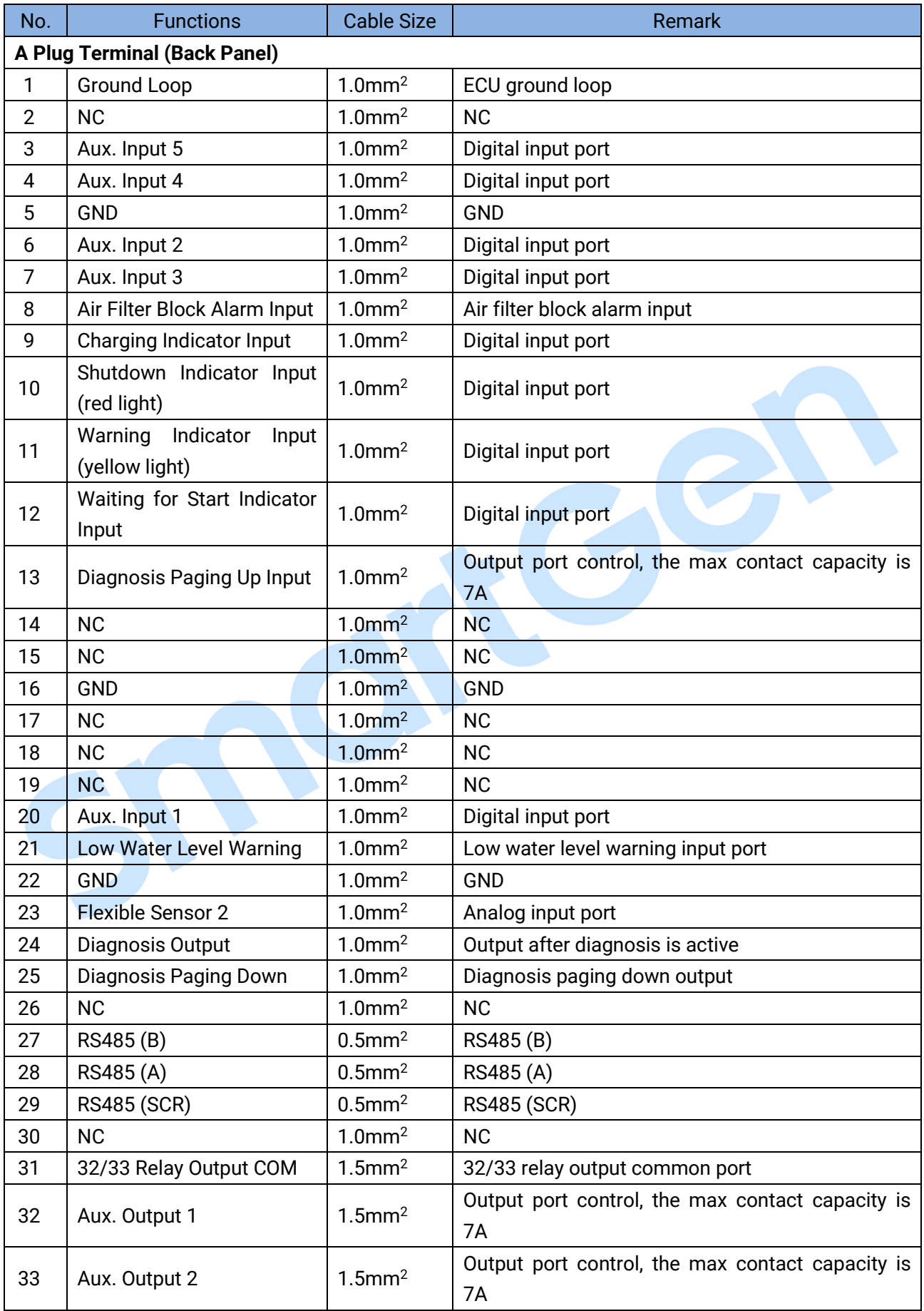

# 

S

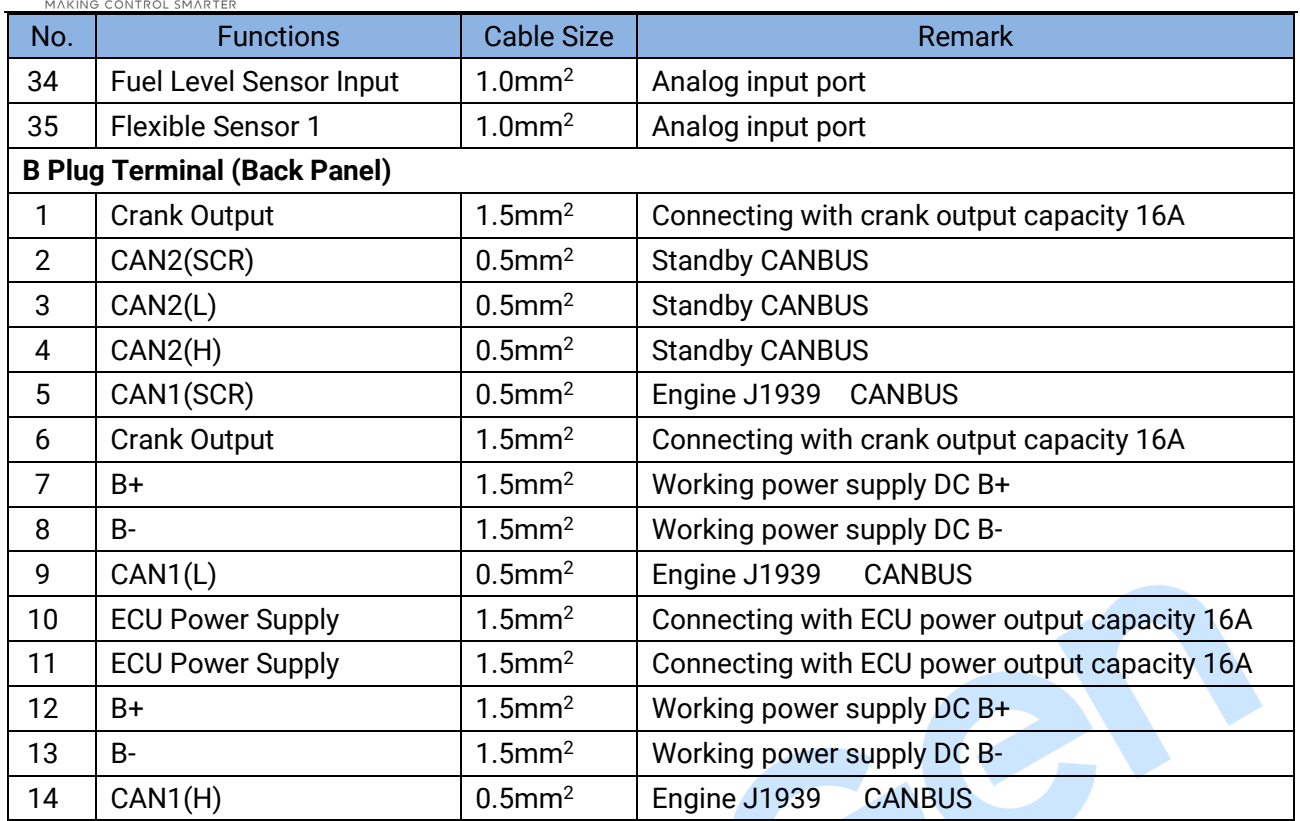

ROKE

### <span id="page-21-0"></span>**8 SCOPES AND DEFINITIONS OF PROGRAMMABLE PARAMETERS**

### <span id="page-21-1"></span>**8.1 CONTENTS AND SCOPES OF PARAMETERS**

### **Table 14 Parameter Setting Contents and Scopes**

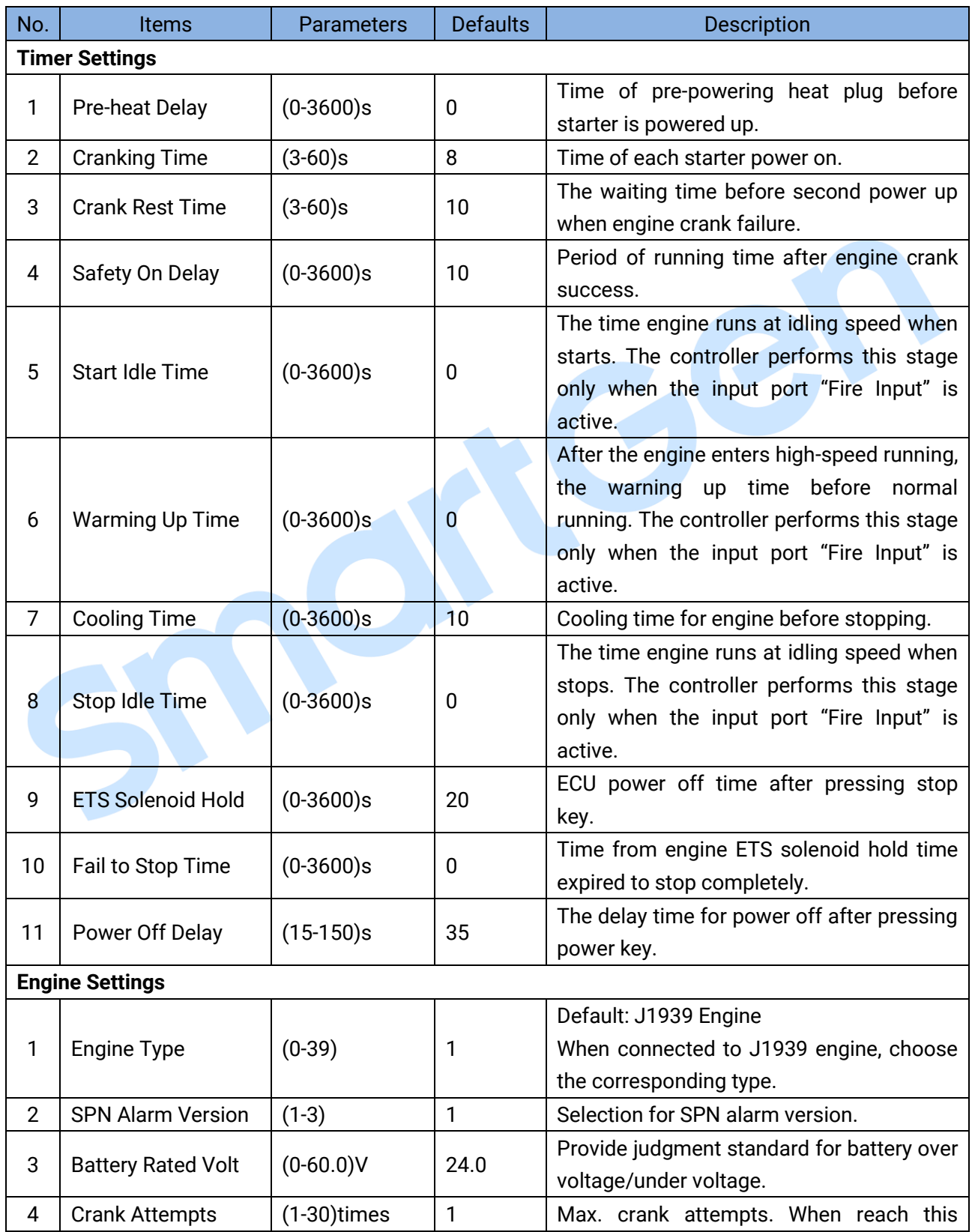

### **SmartGen** MAKING CONTROL SMARTER

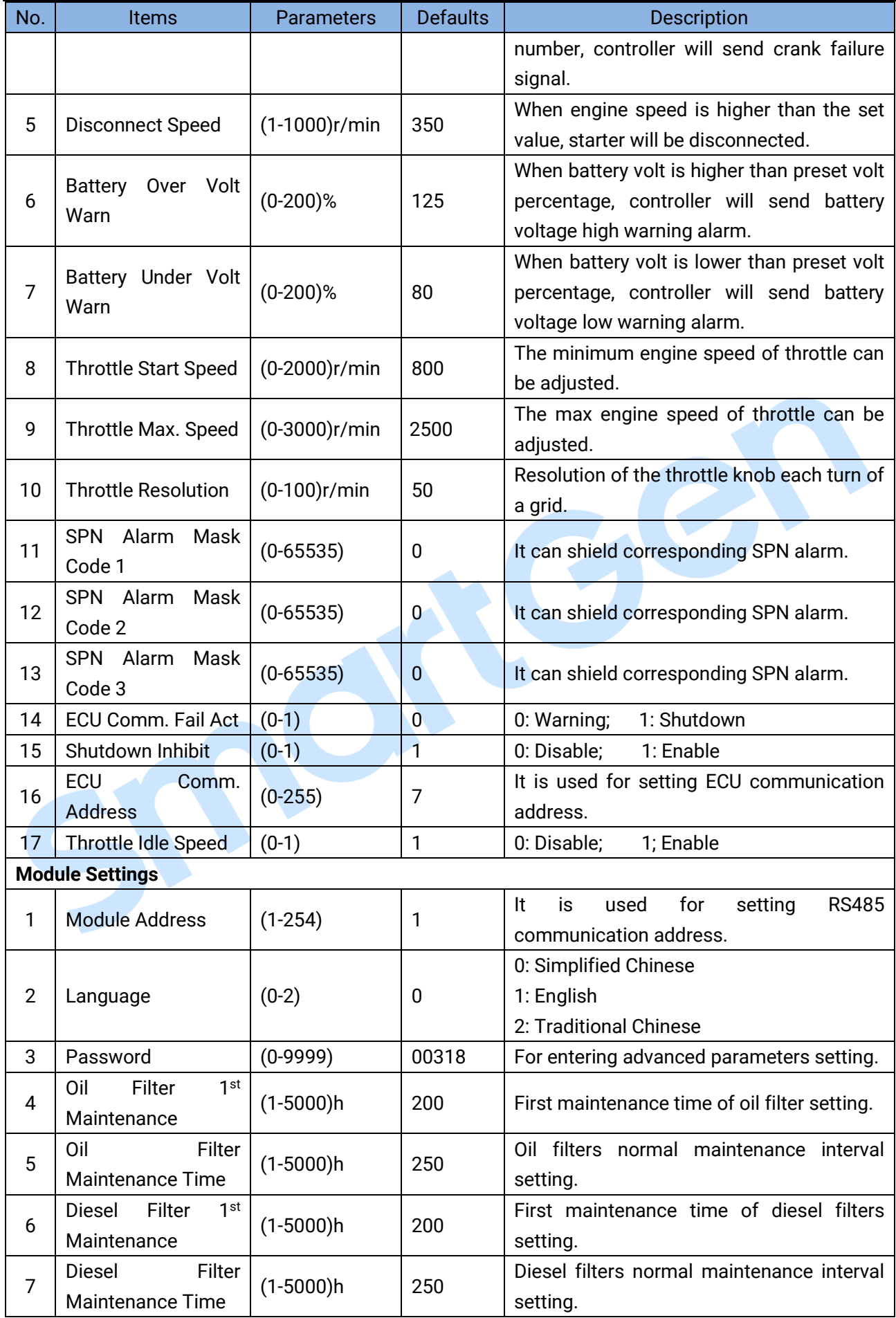

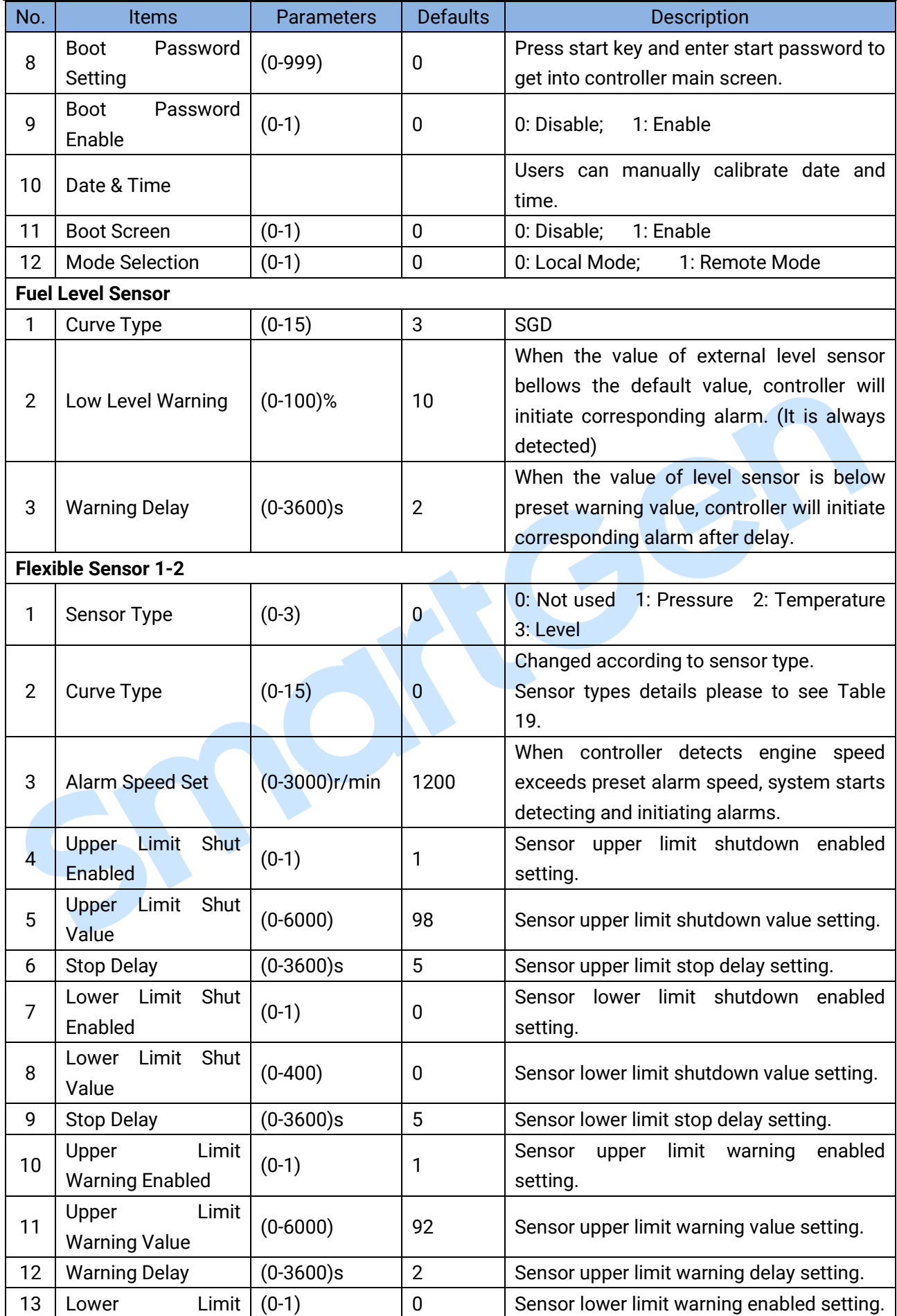

### **SmartGen** MAKING CONTROL SMARTER

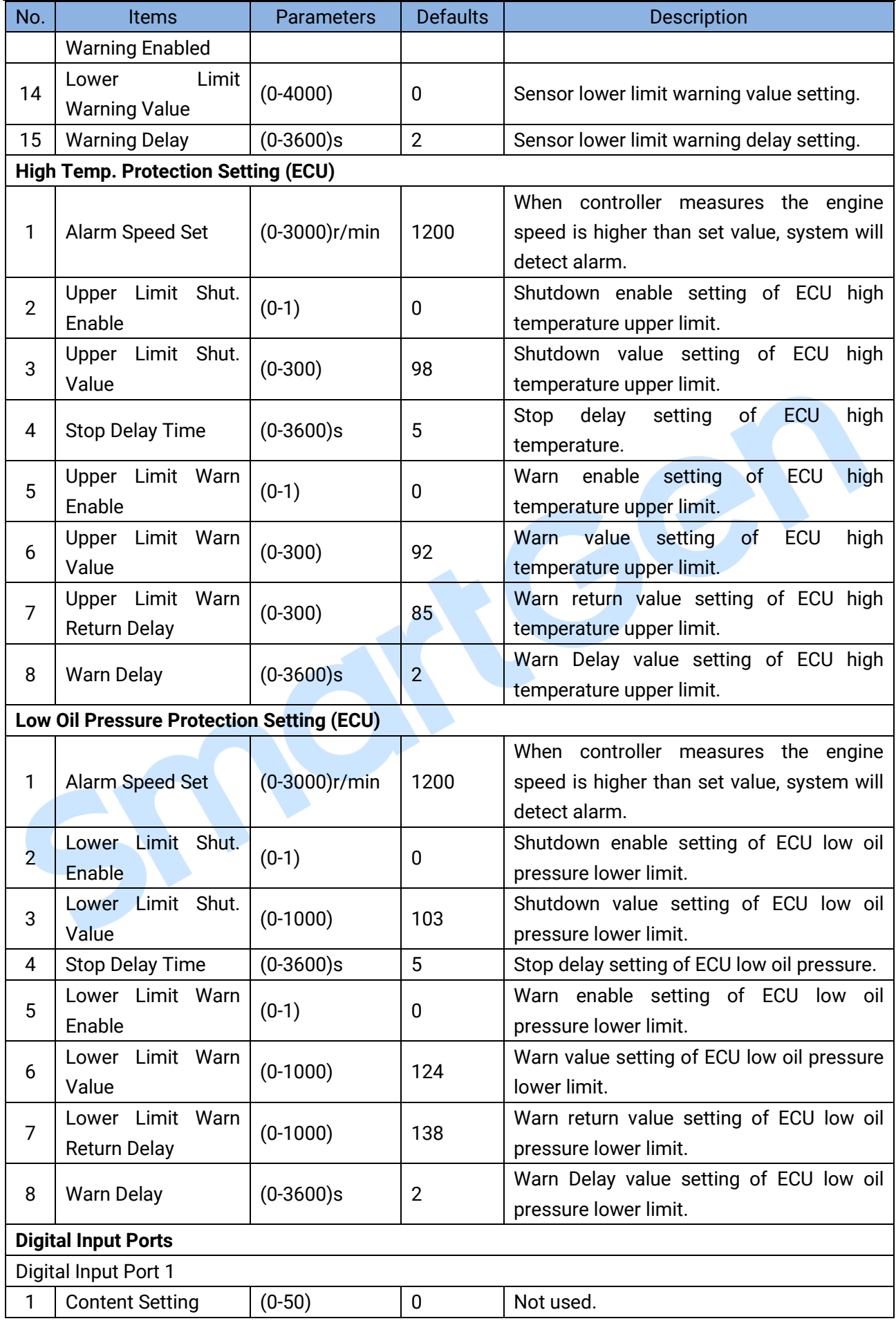

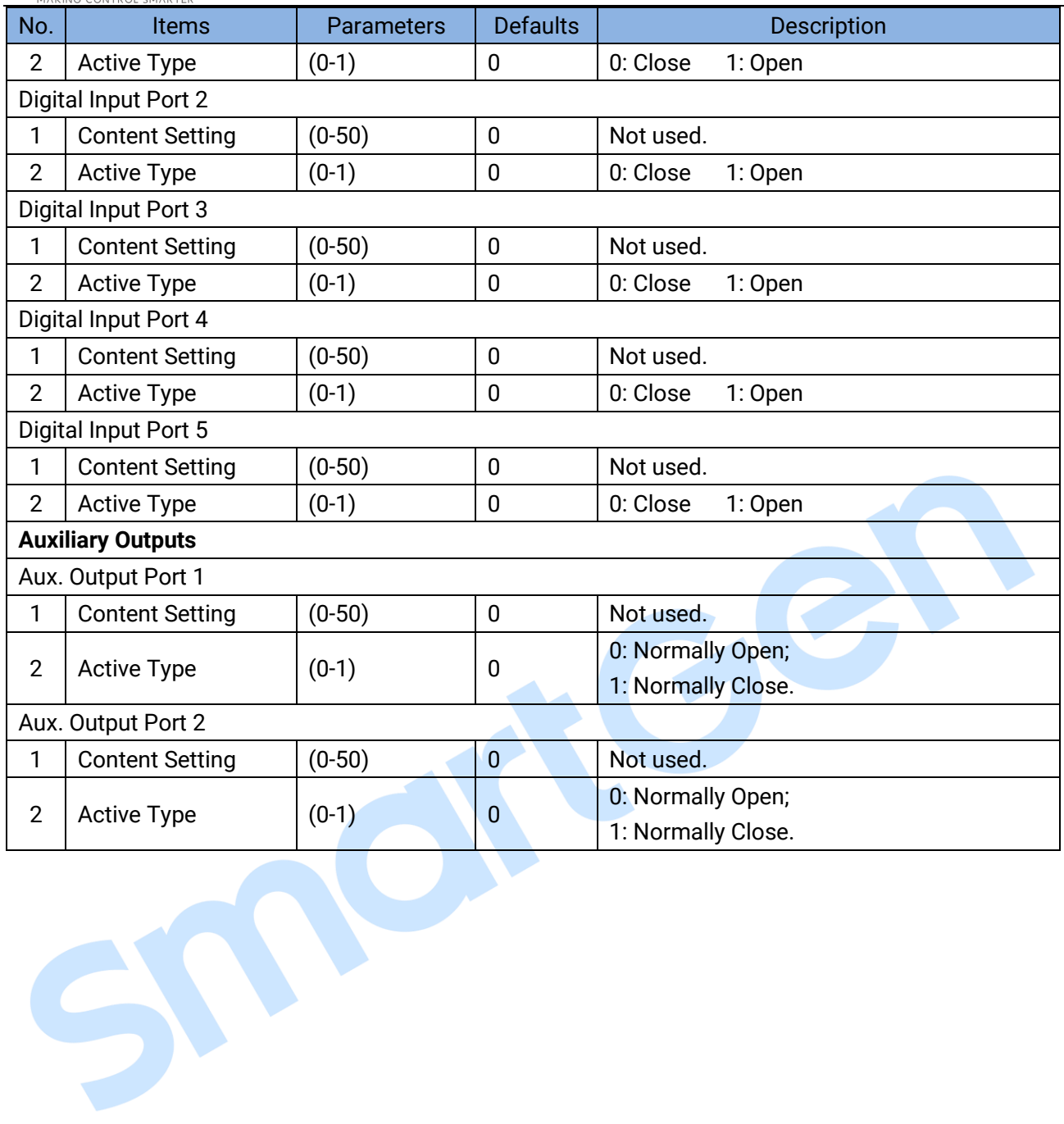

## <span id="page-26-0"></span>**8.2 DEFINABLE CONTENTS OF AUXILIARY OUTPUT PORT 1-2**

# **Table 15 Definable Contents of Auxiliary Output Port 1-2**

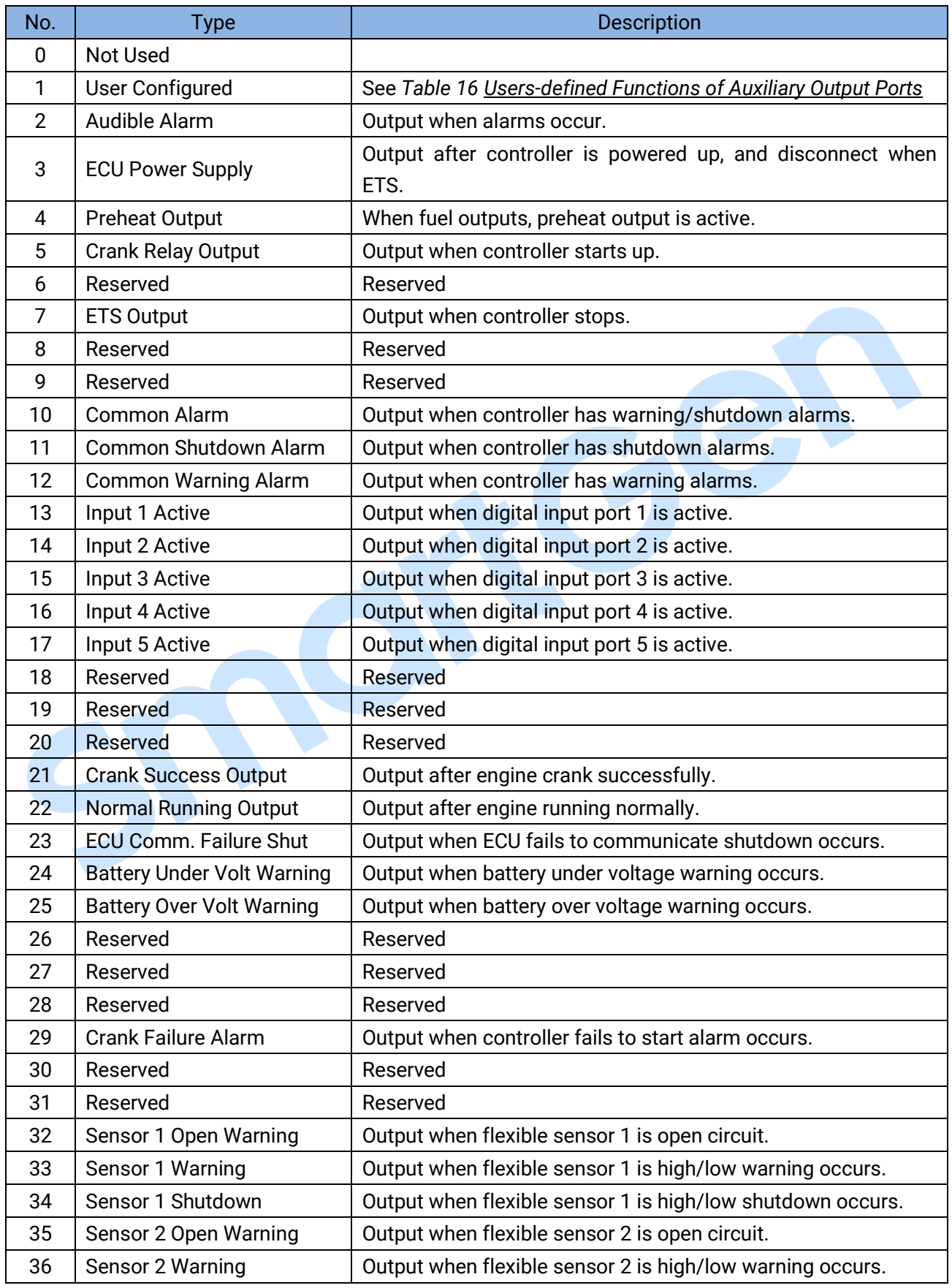

5

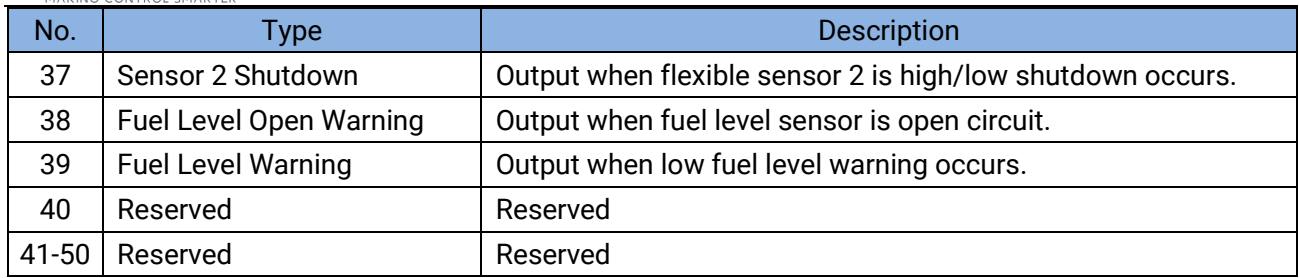

### **Table 16 Users-defined Functions of Auxiliary Output Ports**

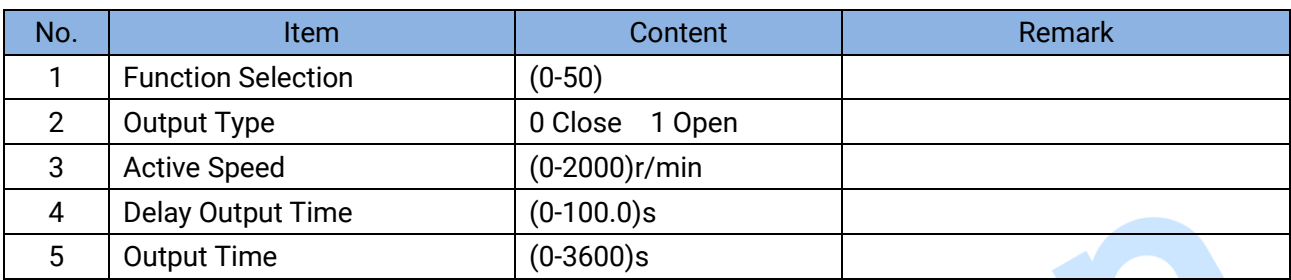

**ANOTE:** Active Speed, delay output time, output time settings can only be set via PC software.

P

### <span id="page-28-0"></span>**8.3 DEFINABLE CONTENTS OF DIGITAL INPUT PORTS**

# **Table 17 Definable Contents of Digital Input Ports**

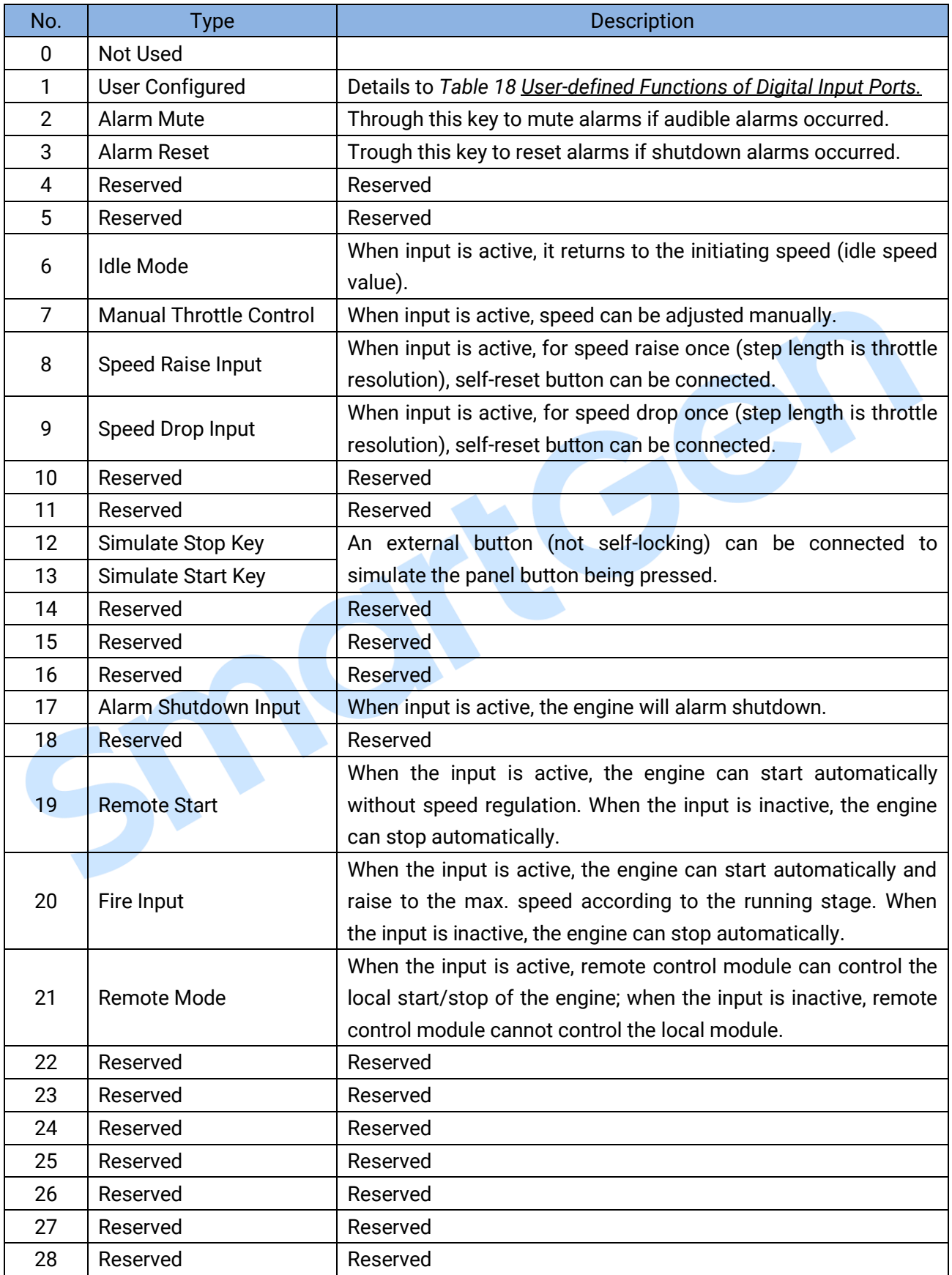

# 

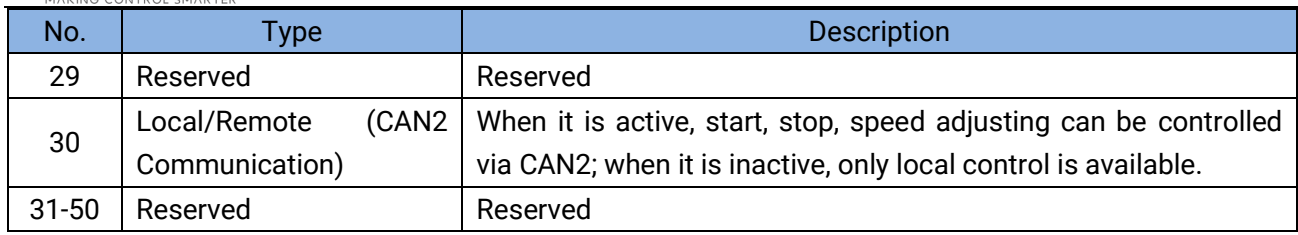

### **Table 18 User-defined Functions of Digital Input Ports**

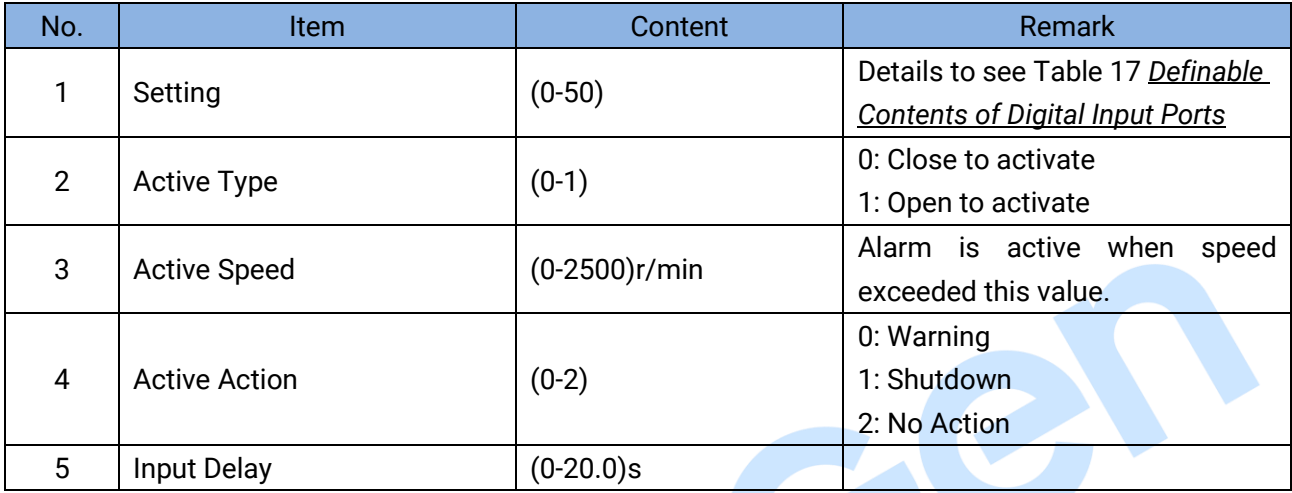

**ANOTE:** User-defined input ports character strings can be set only via PC software.

SMOK

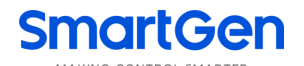

# <span id="page-30-0"></span>**8.4 SENSORS SELECTION**

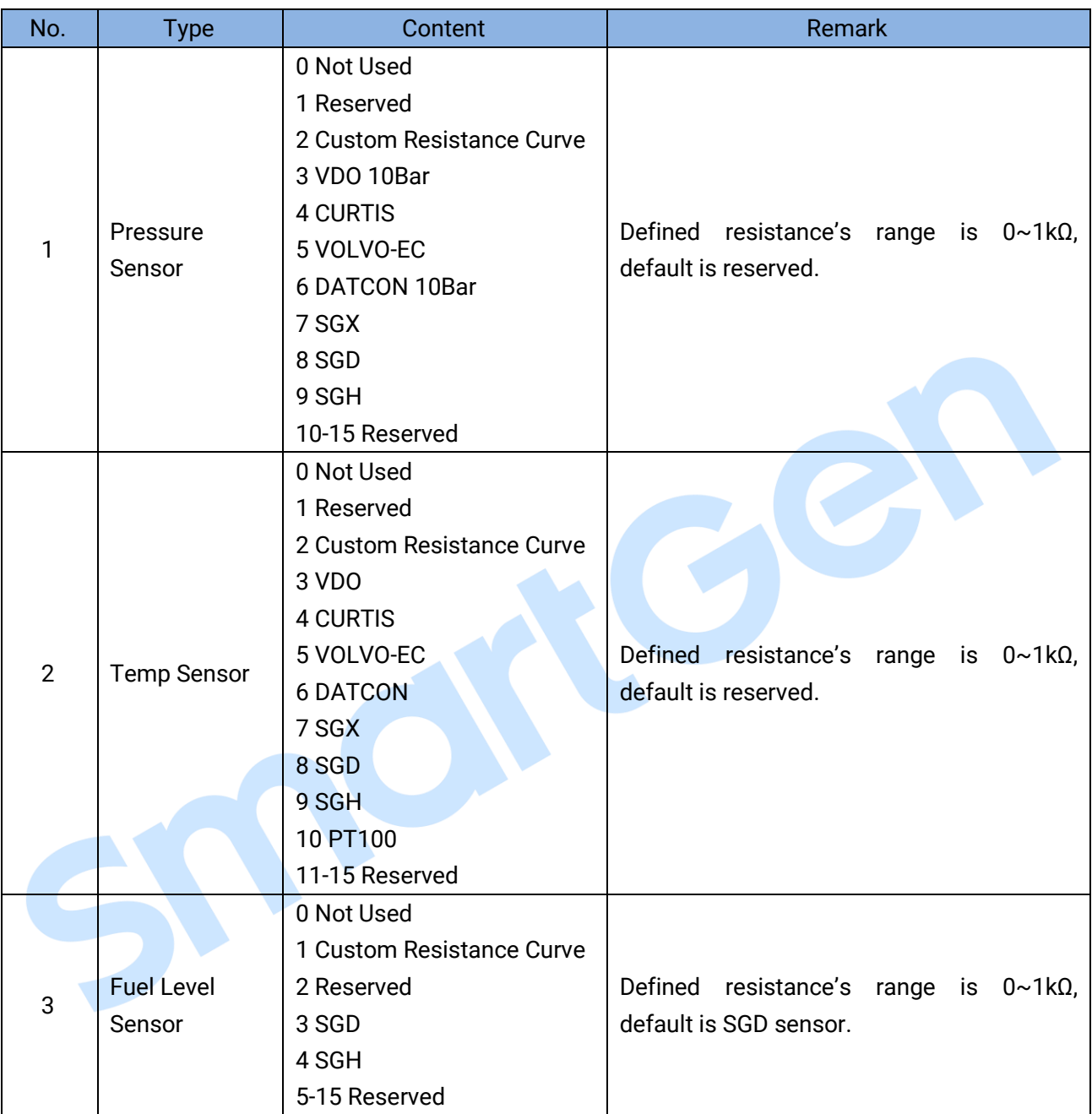

### **Table 19 Sensors Selection**

### <span id="page-31-0"></span>**9 SENSORS SETTING**

- a) When reselect sensors, the sensor curve will be transferred into the standard value. For example, if temperature sensor is SGH (120°C resistor type), its sensor curve is SGH (120°C resistor type); if select the SGD (120°C resistor type), the temperature sensor curve is SGD curve.
- b) When there is difference between standard sensor curves and using sensor, user can adjust it in "curve type" and input target curvilinear coordinate.
- c) When input the sensor curve, X value (resistor) must be input from small to large, otherwise, mistake occurs.
- d) The headmost or backmost values in the vertical coordinates can be set as same as below,

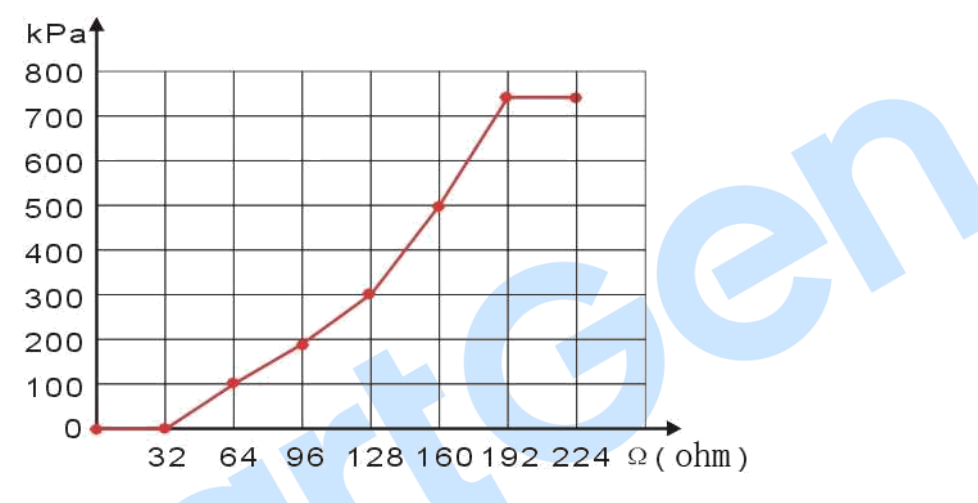

### **Fig.5 Oil Pressure Sensor Curve**

### **Table 20 Normal Pressure Unit Conversion Form**

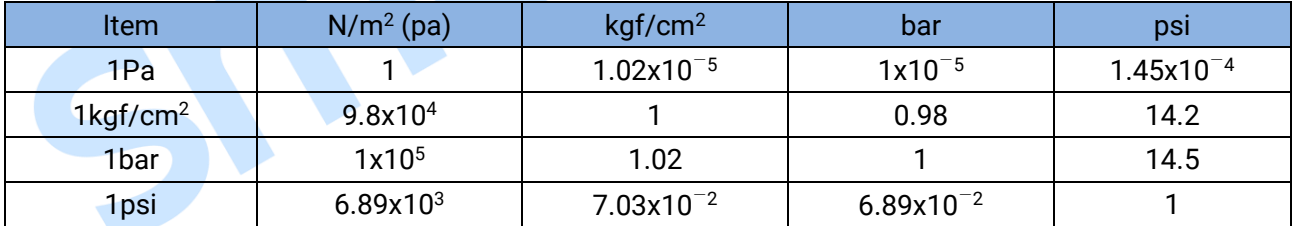

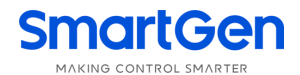

### <span id="page-32-0"></span>**10 TYPICAL APPLICATION**

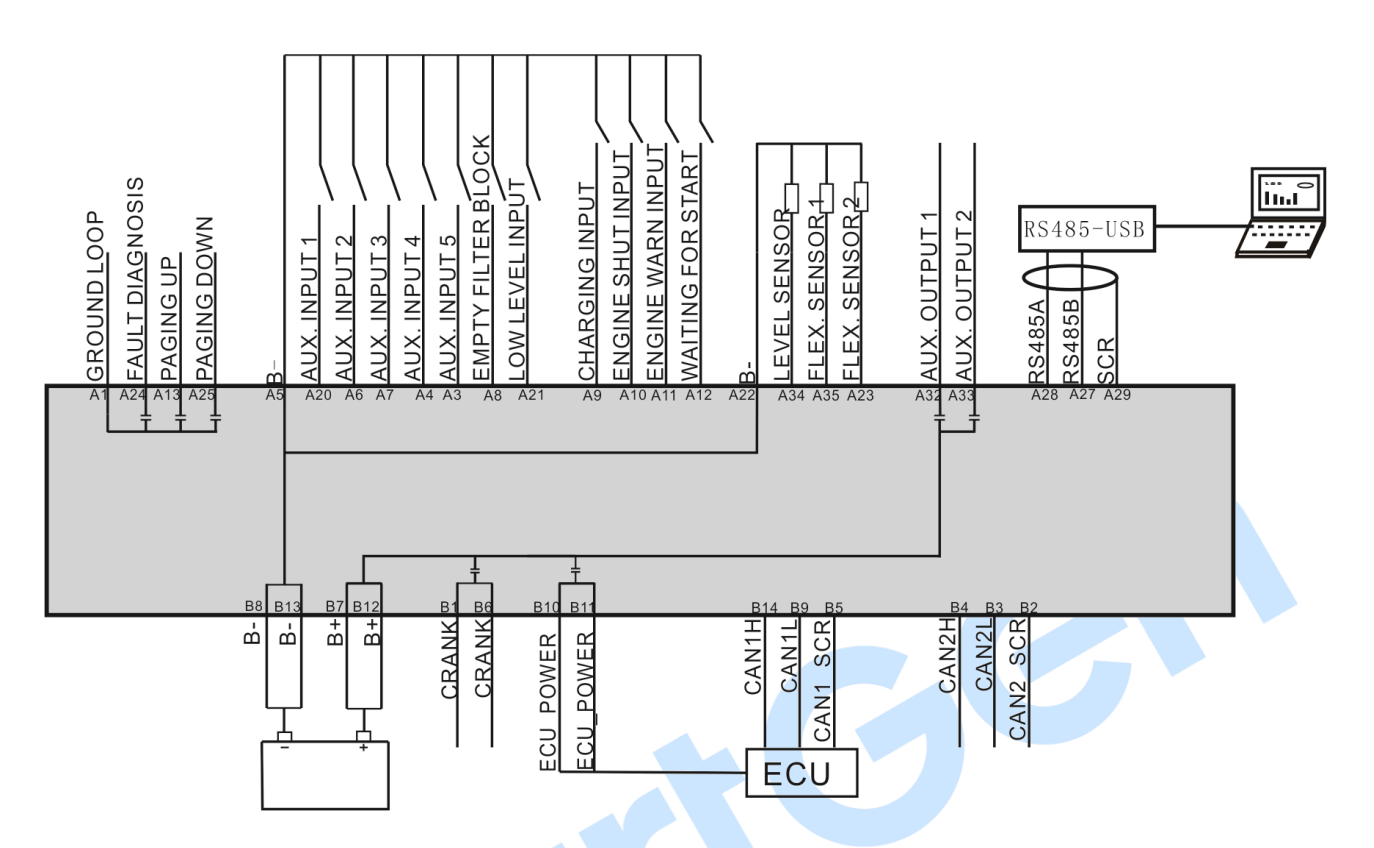

**Fig.6 HEM8400 Typical Application Diagram**

<span id="page-33-0"></span>

### **11 INSTALLATION**

### <span id="page-33-1"></span>**11.1 FIXING CLIPS**

- 1) The module is held into the panel fascia using the supplied fixing bolts.
- 2) Use 4 pieces Φ4 screws and nuts fixed on the 4 corresponding screw holes.
- 3) Care should be taken not to over tighten the screws of fixing clips.

### <span id="page-33-2"></span>**11.2 OVERALL DIMENSION AND PANEL CUTOUT**

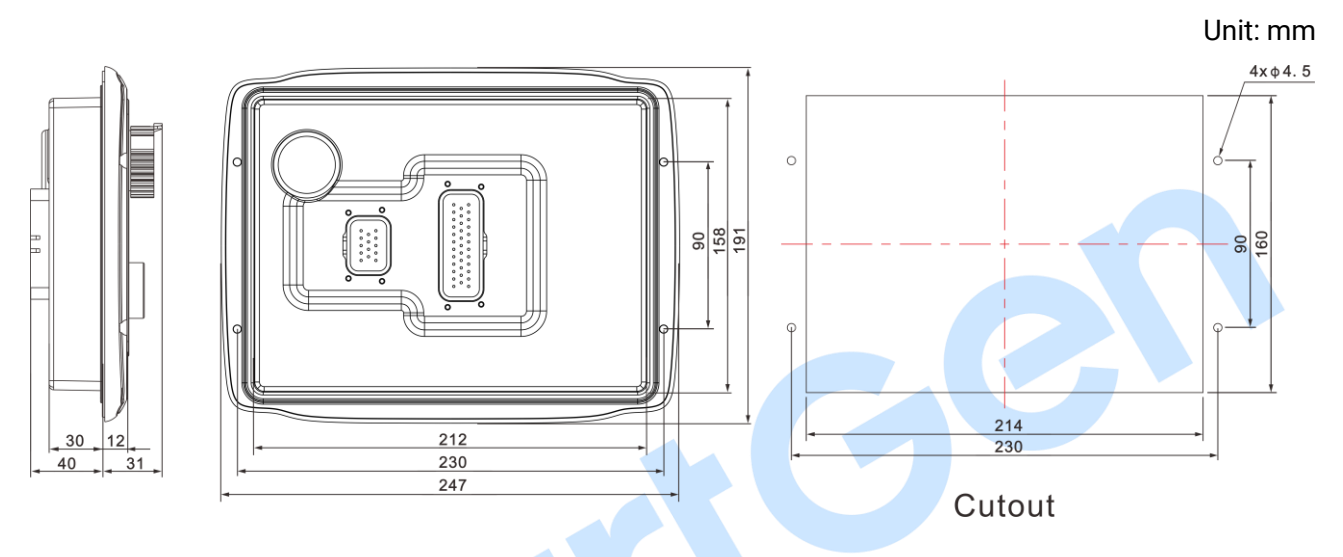

**Fig. 7 Overall Dimension and Panel Cutout**

HEM8400 controller can suit for widely range of battery voltage DC (10~35)V. Negative of battery must be connected with the shell of starter stable. The wire's diameter must be over 2.5mm<sup>2</sup> and which is connected to B+ and B- of controller power. If floating charger configured, please firstly connect output wires of charger to battery's positive and negative directly, then, connect wires from battery's positive and negative to controller's positive and negative input ports in order to prevent charger disturbing the controller's normal working.

### **a) Output and Expand Relays**

All outputs of controller are relay contact output type. If need to expand the relays, please add freewheel diode to both ends of expand relay's coils (when coils of relay have DC current) or, increase resistance-capacitance loop (when coils of relay have AC current), in order to prevent disturbance to controller or others equipment.

### **b) Withstand Voltage Test**

When controller had been installed in control panel, if need the high voltage test, please disconnect controller's all terminal connections, in order to prevent high voltage into controller and damage it.

### <span id="page-34-0"></span>**12 CONNECTIONS OF CONTROLLER AND J1939 ENGINE**

### <span id="page-34-1"></span>**12.1 CUMMINS QSL9**

It is suitable for CM850 engine control module.

### **Table 21 50-Pin Connector**

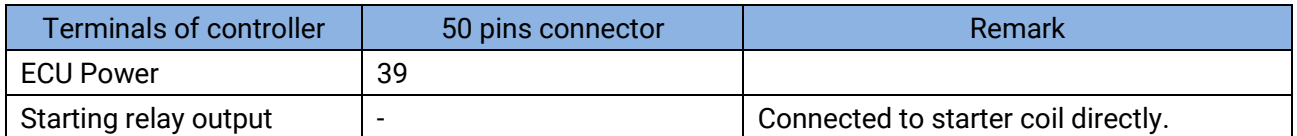

### **Table 22 9-Pin Connector**

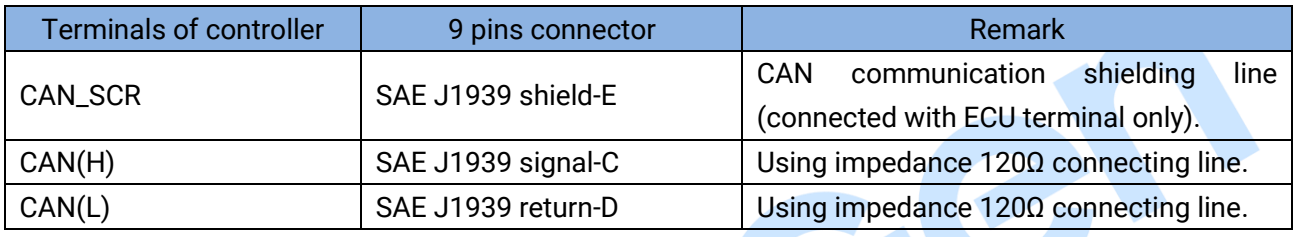

Engine type: Cummins-CM850.

### <span id="page-34-2"></span>**12.2 CUMMINS QSX15-CM570**

It is suitable for CM570 engine control module. Engine type is QSX15 etc.

#### **Table 23 50-Pin Connector**

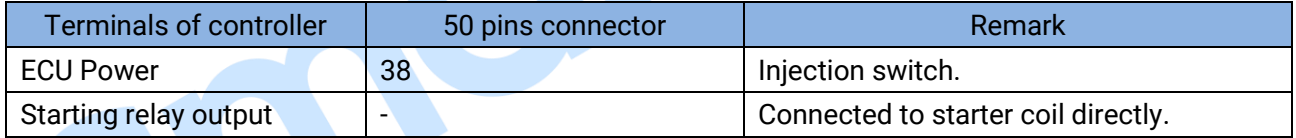

### **Table 24 9-Pin Connector**

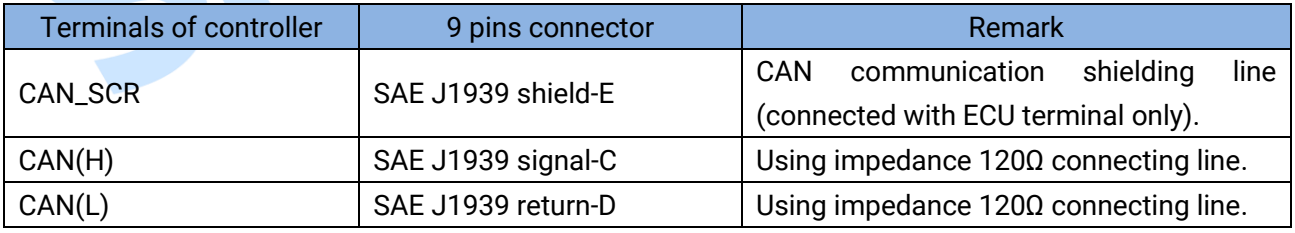

Engine type: Cummins QSX15-CM570.

# 

### <span id="page-35-0"></span>**12.3 CUMMINS QSM11**

### **Table 25 Engine OEM Connector**

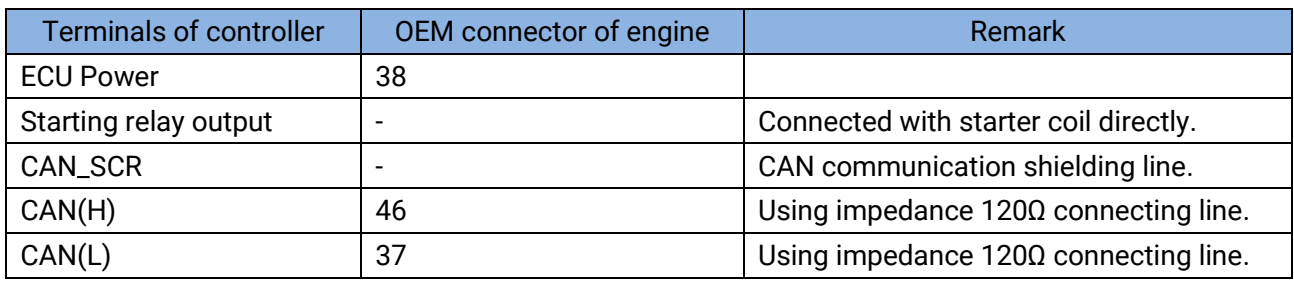

Engine type: Common J1939.

### <span id="page-35-1"></span>**12.4 DETROIT DIESEL DDEC III/IV**

### **Table 26 Engine CAN Port**

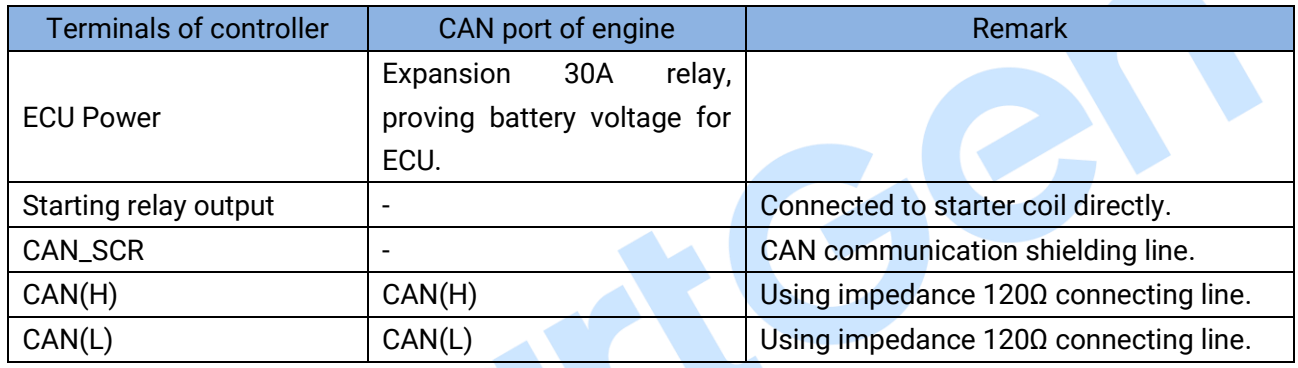

Engine type: Common J1939.

### <span id="page-35-2"></span>**12.5 MTU ADEC (SMART MODULE)**

It is suitable for MTU engine with ADEC (ECU8) and SMART module.

### **Table 27 ADEC (X1 Port)**

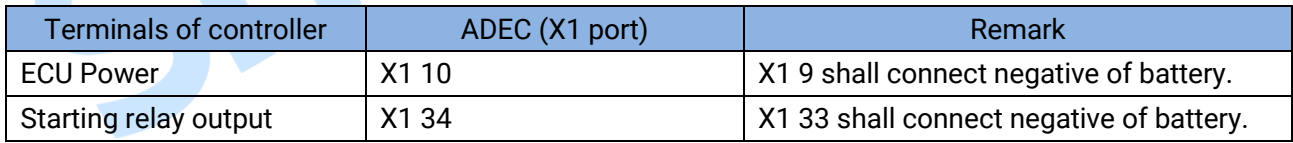

#### **Table 28 SMART (X4 Port)**

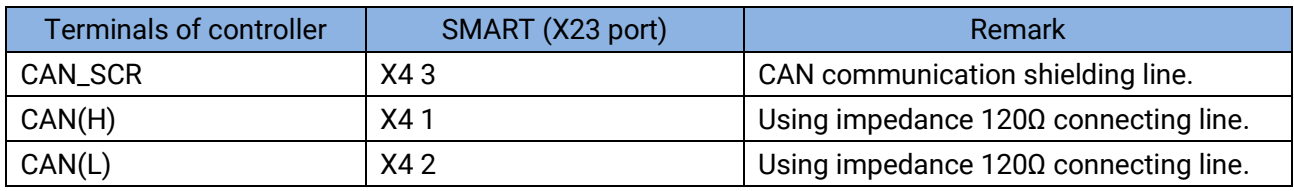

Engine type: mtu-ADEC.

### <span id="page-36-0"></span>**12.6 MTU ADEC (SAM MODULE)**

Suitable for MTU engine with ADEC (ECU7) and SAM module.

### **Table 29 ADEC (X1 Port)**

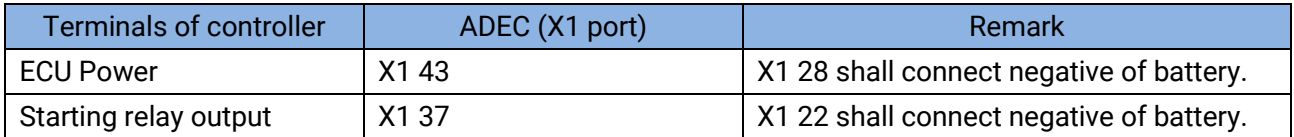

### **Table 30 SAM (X23 Port)**

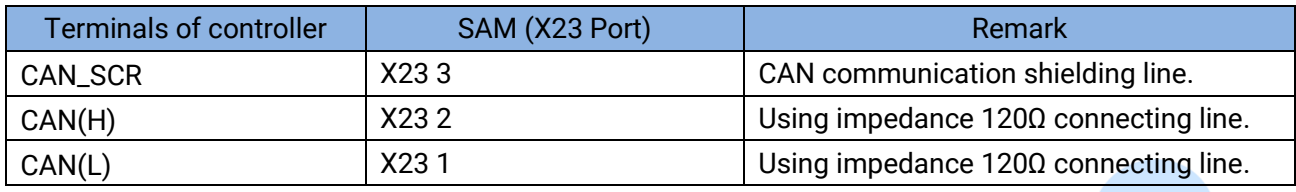

Engine type: Common J1939.

### <span id="page-36-1"></span>**12.7 SCANIA**

It is suitable for S6 engine control module. Engine type is DC9, DC12, and DC16.

### **Table 31 B1 Connector**

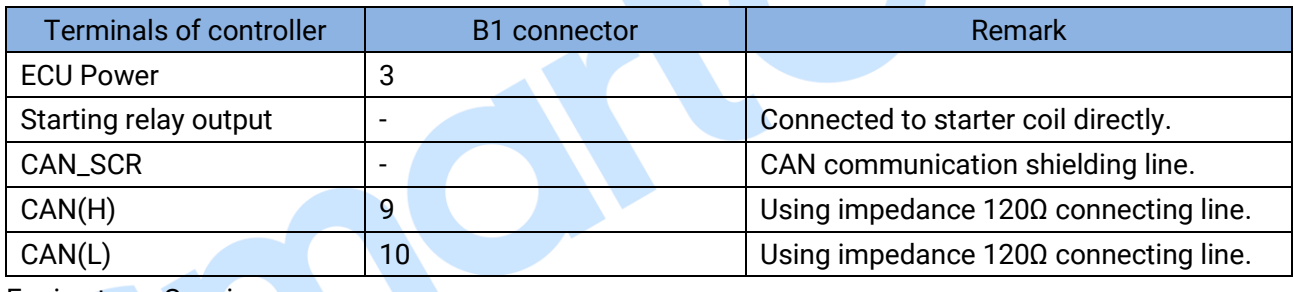

Engine type: Scania.

### <span id="page-36-2"></span>**12.8 WEICHAI**

### <span id="page-36-3"></span>**12.8.1 BOSCH COMMON RAIL ELECTRIC-CONTROLLED ENGINE**

It is suitable for Weichai BOSCH common rail electric-controlled engine.

### **Table 32 Engine Port**

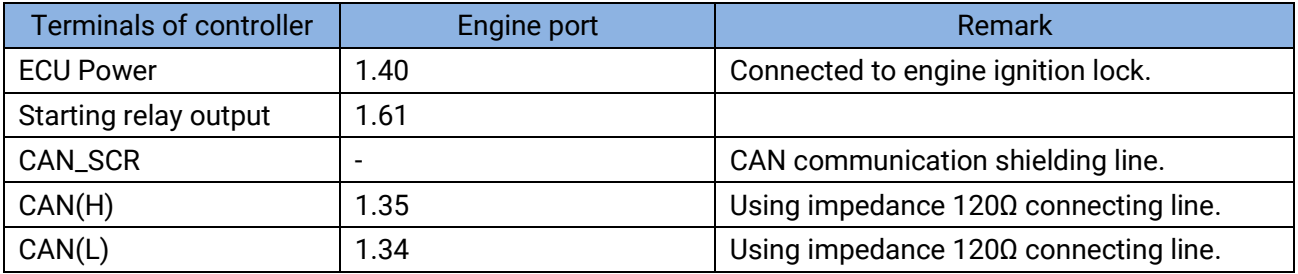

Engine type: GTSC1.

# 

### <span id="page-37-0"></span>**12.8.2 WISE15 ELECTRIC-CONTROLLED ENGINE**

It is suitable for Weichai WISE15 electric-controlled engine.

### **Table 33 Engine Port**

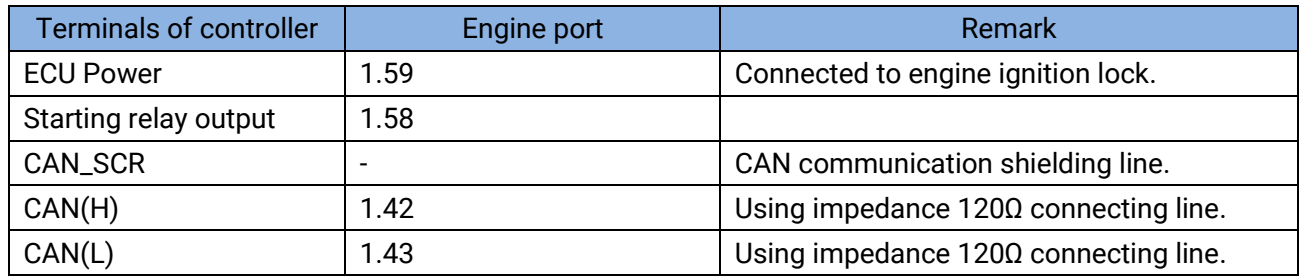

Engine type: GTSC1.

**ANOTE:** If there is any problem in the communication between the controller and ECU, please contact our service

 $\bullet$ 

personnel.

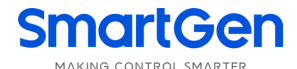

### <span id="page-38-0"></span>**13 FAULT FINDING**

S

### **Table 34 Fault Finding**

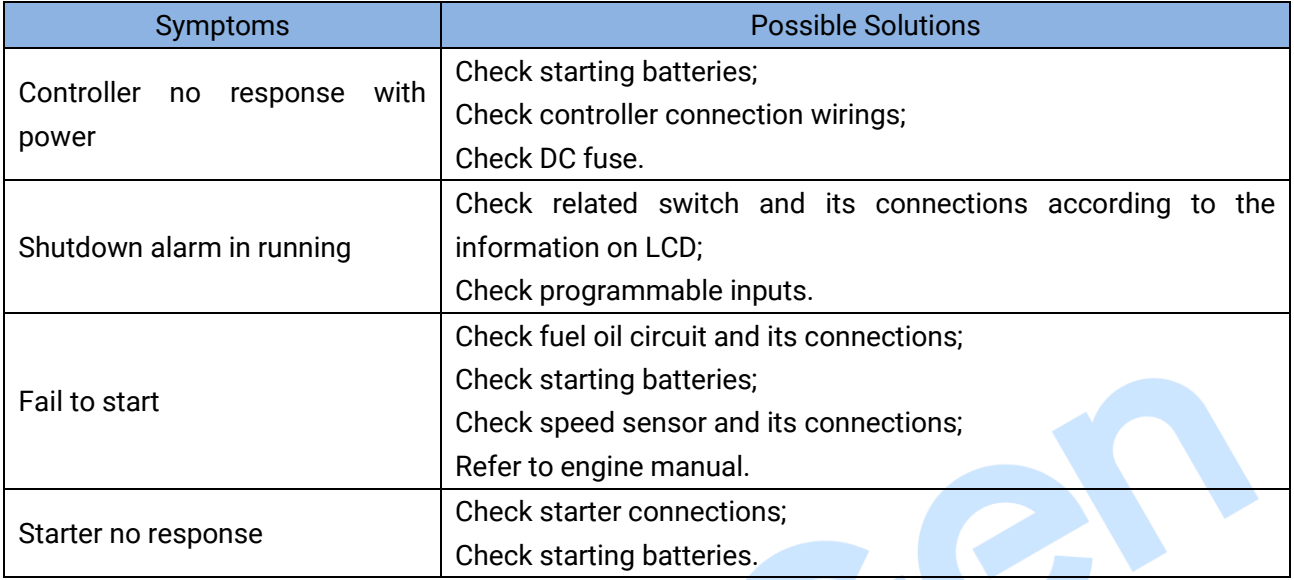

\_\_\_\_\_\_\_\_\_\_\_\_\_\_\_\_\_\_\_\_\_\_\_\_\_\_\_\_\_\_\_\_\_